#### **Oracle® Hospitality Cruise Shipboard Property Management System** OHC Currency Exchange User Guide Release 7.30.870 **E83356-01**

January 2017

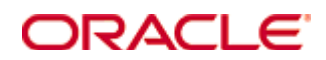

Copyright © 1995, 2017, Oracle and/or its affiliates. All rights reserved.

This software and related documentation are provided under a license agreement containing restrictions on use and disclosure and are protected by intellectual property laws. Except as expressly permitted in your license agreement or allowed by law, you may not use, copy, reproduce, translate, broadcast, modify, license, transmit, distribute, exhibit, perform, publish, or display any part, in any form, or by any means. Reverse engineering, disassembly, or decompilation of this software, unless required by law for interoperability, is prohibited.

The information contained herein is subject to change without notice and is not warranted to be error-free. If you find any errors, please report them to us in writing.

If this software or related documentation is delivered to the U.S. Government or anyone licensing it on behalf of the U.S. Government, then the following notice is applicable:

U.S. GOVERNMENT END USERS: Oracle programs, including any operating system, integrated software, any programs installed on the hardware, and/or documentation, delivered to U.S. Government end users are "commercial computer software" pursuant to the applicable Federal Acquisition Regulation and agency-specific supplemental regulations. As such, use, duplication, disclosure, modification, and adaptation of the programs, including any operating system, integrated software, any programs installed on the hardware, and/or documentation, shall be subject to license terms and license restrictions applicable to the programs. No other rights are granted to the U.S. Government.

This software or hardware is developed for general use in a variety of information management applications. It is not developed or intended for use in any inherently dangerous applications, including applications that may create a risk of personal injury. If you use this software or hardware in dangerous applications, then you shall be responsible to take all appropriate failsafe, backup, redundancy, and other measures to ensure its safe use. Oracle Corporation and its affiliates disclaim any liability for any damages caused by use of this software or hardware in dangerous applications.

Oracle and Java are registered trademarks of Oracle and/or its affiliates. Other names may be trademarks of their respective owners.

Intel and Intel Xeon are trademarks or registered trademarks of Intel Corporation. All SPARC trademarks are used under license and are trademarks or registered trademarks of SPARC International, Inc. AMD, Opteron, the AMD logo, and the AMD Opteron logo are trademarks or registered trademarks of Advanced Micro Devices. UNIX is a registered trademark of The Open Group.

This software or hardware and documentation may provide access to or information on content, products, and services from third parties. Oracle Corporation and its affiliates are not responsible for and expressly disclaim all warranties of any kind with respect to third-party content, products, and services. Oracle Corporation and its affiliates will not be responsible for any loss, costs, or damages incurred due to your access to or use of third-party content, products, or services.

# **Contents**

<span id="page-2-0"></span>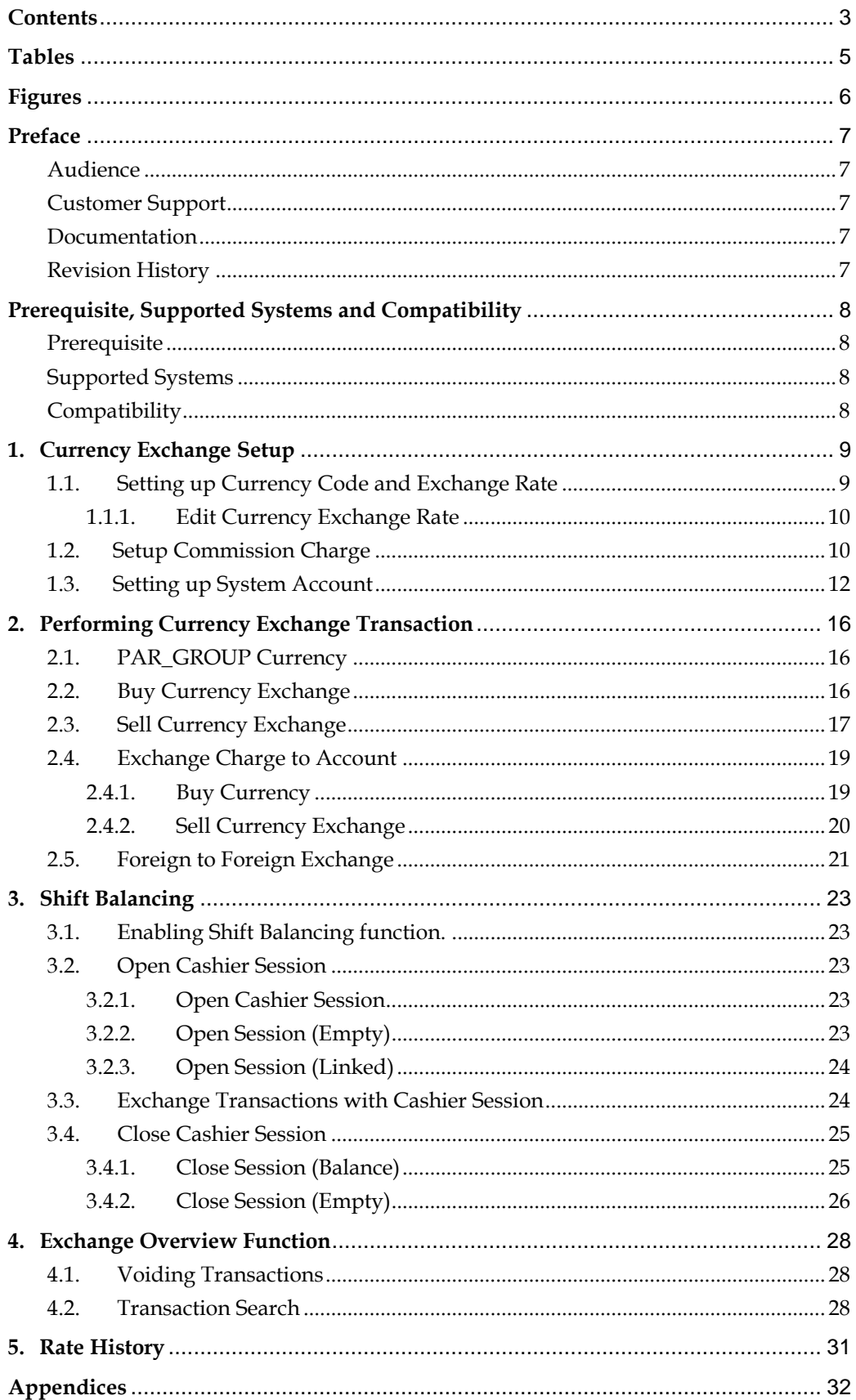

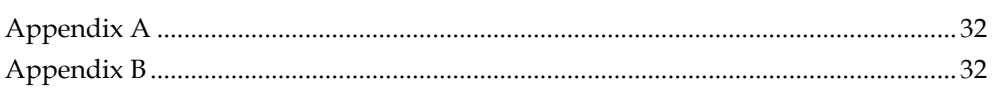

# <span id="page-4-0"></span>**Tables**

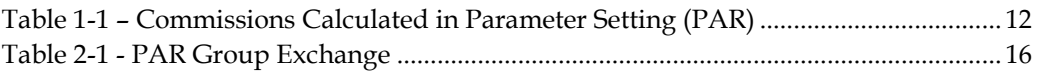

# **Figures**

<span id="page-5-0"></span>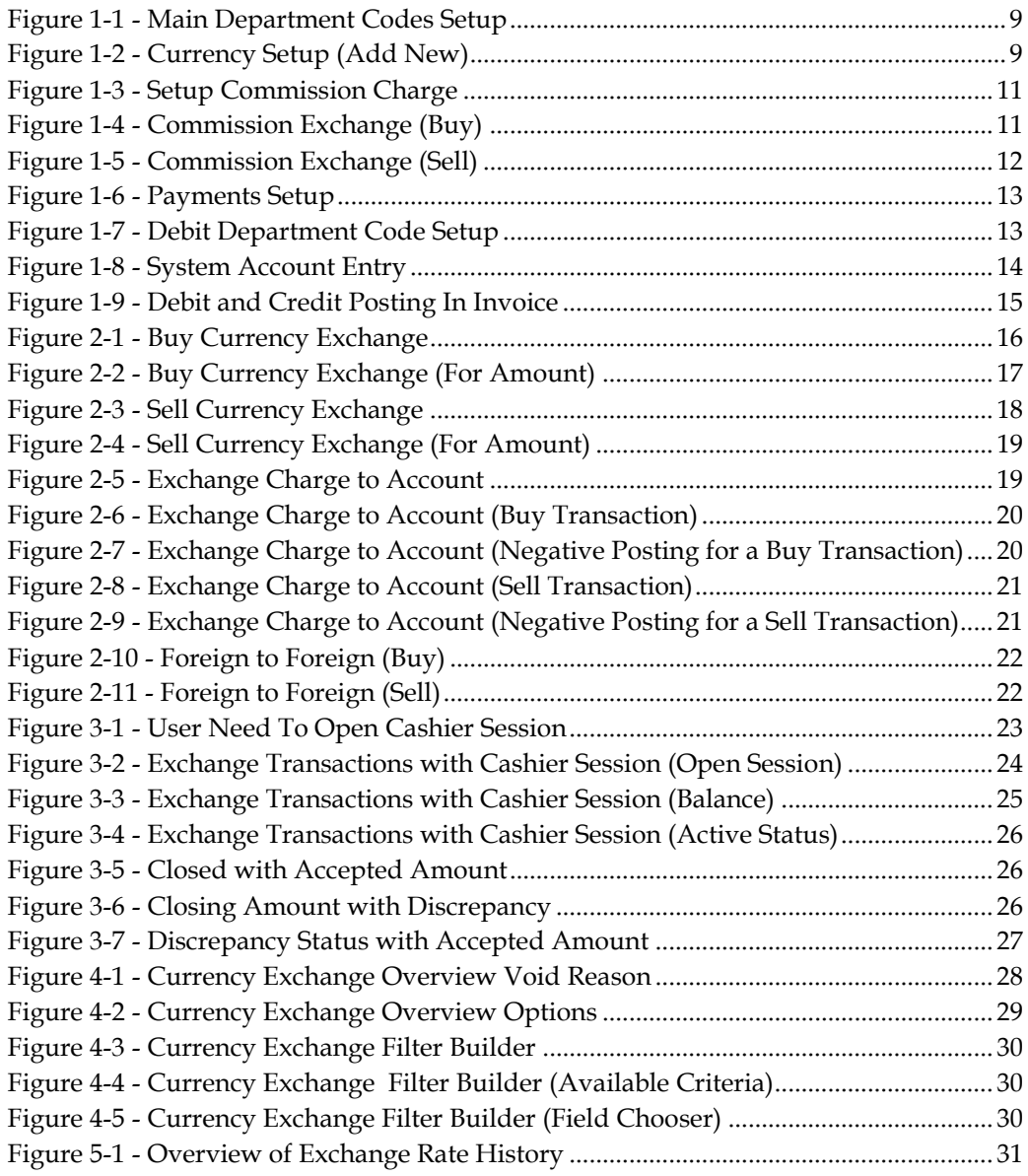

## Preface

<span id="page-6-0"></span>Currency Exchange module is used to convert major currencies accepted by the cruise operator throughout its cruise voyage.

### <span id="page-6-1"></span>**Audience**

This document is intended for application specialist and users of Oracle Hospitality Cruise Shipboard Property Management System.

## <span id="page-6-2"></span>**Customer Support**

To contact Oracle Customer Support, access My Oracle Support at the following URL: [https://support.oracle.com](https://support.oracle.com/)

When contacting Customer Support, please provide the following:

- **Product version and program/module name**
- Functional and technical description of the problem (include business impact)
- Detailed step-by-step instructions to re-create
- Exact error message received and any associated log files
- Screen shots of each step you take

### <span id="page-6-3"></span>**Documentation**

Oracle Hospitality product documentation is available on the Oracle Help Center at [http://docs.oracle.com](http://docs.oracle.com/)

## <span id="page-6-4"></span>**Revision History**

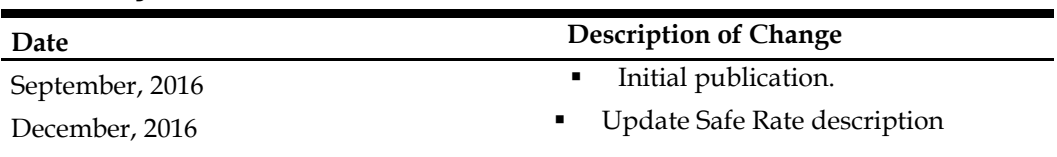

## <span id="page-7-0"></span>Prerequisite, Supported Systems and **Compatibility**

This section describes the minimum requirement for FC Currency Exchange module.

## <span id="page-7-1"></span>**Prerequisite**

- **FC Currency Exchange.exe**
- **FC** Administration.exe

## <span id="page-7-2"></span>**Supported Systems**

- **•** Operating System
	- o Microsoft Windows 7 32-bit / 64 bit System
	- o Microsoft Windows 8 32 bit / 64 bit System
	- o Microsoft Windows 10 32 bit / 64 bit System

## <span id="page-7-3"></span>**Compatibility**

 Oracle Hospitality Cruise Shipboard Property Management System version 7.30.870 or later. For customer operating on version below 7.30.870, database upgrade to the recommended or latest version is required.

# 1. Currency Exchange Setup

<span id="page-8-0"></span>The Currency Exchange Setup describes the setup rules for FC Currency Exchange and its functionality, and usage in converting major currencies that are accepted by the cruise operator during its voyage.

### **1.1. Setting up Currency Code and Exchange Rate**

<span id="page-8-1"></span>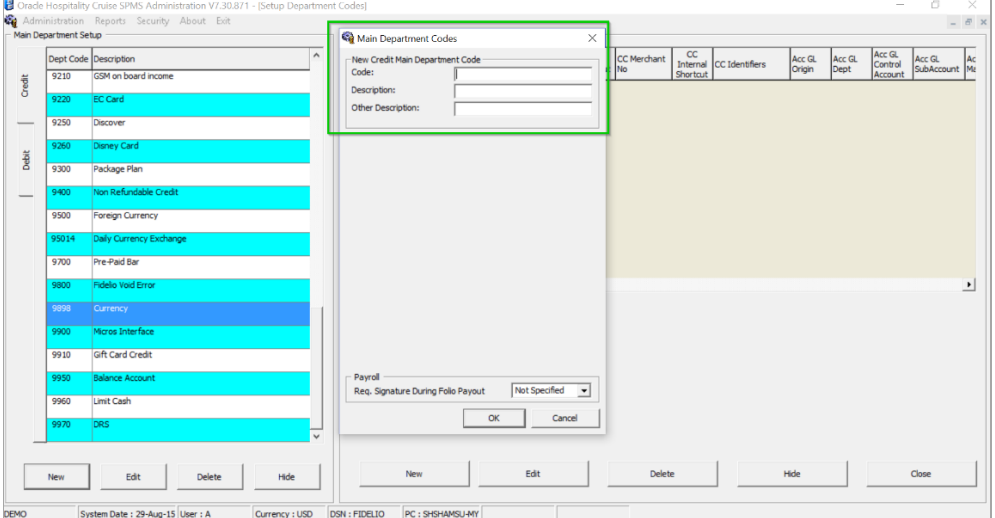

<span id="page-8-2"></span>Figure 1-1 - Main Department Codes Setup

- 1. Login to **FC Administration**, click **Financial Setup** and click **Department Codes**.
- 2. Select **New** in the Main Department Codes.
- 3. Insert the Code number at **Code** field.
- 4. In **Description**, key in the description accordingly.

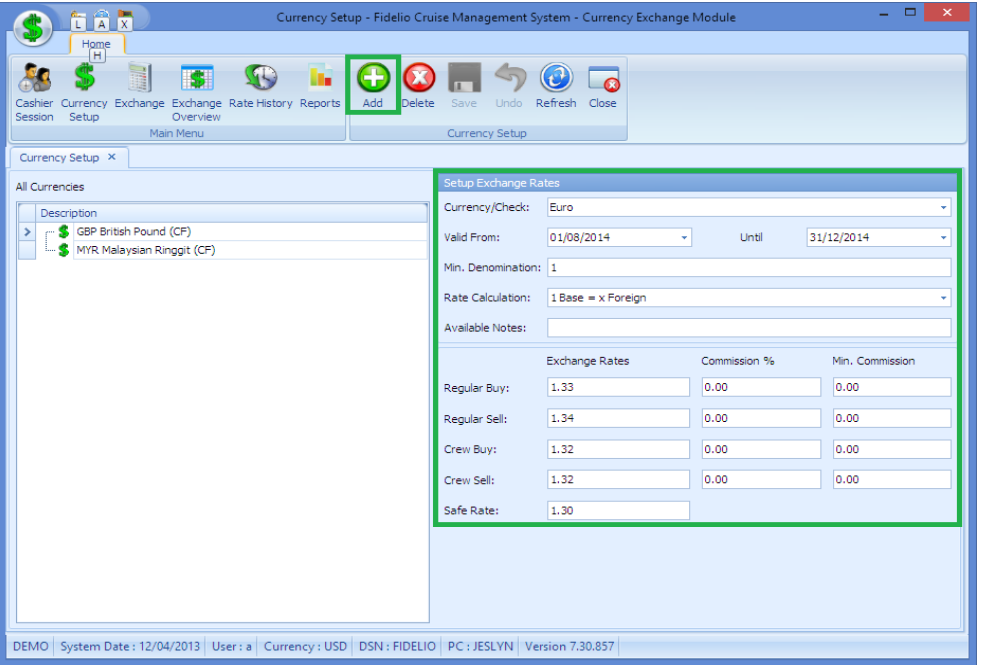

<span id="page-8-3"></span>Figure 1-2 - Currency Setup (Add New)

- 1. Login to **FC Currency Module**, click **Currency Setup** and then click **Add** to setup a new Currency.
- 2. At the **Currency/Check**, select the currency type from the drop-down list.
- 3. In **Valid From,** choose the Validity Period you want these exchange rates to take effect. Check **Disable From** to choose the end date for the validity period.
- 4. In **Min. Denomination** the minimum currency value for coins or banknotes is 1.
- 5. **Rate Calculation** is divided into two categories:
	- 1 Base = x Foreign (Default)
	- $\blacksquare$  1 Foreign = x Base
- 6. For Exchange Rate it is definable by its Operation Types:
	- **Regular Buy**: Rate used by ship to buy foreign currency from their guest.
	- **Regular Sell**: Rate used by ship to sell foreign currency (other than the base currency) to their guest.
	- **Crew Buy**: Rate used by ship to buy foreign currency from its crew member.
	- **Crew Sell**: Rate used by ship to sell foreign currency to its crew member.
	- **Safe Rate**: Rate used by Vendor setup
- 7. **Commission** is charged based on the calculated percentage (%).
- 8. **Min. Commission** applies when the calculated commission by percentage is less than the value specified in the commission amount.

#### **1.1.1. Edit Currency Exchange Rate**

- <span id="page-9-0"></span>1. Choose the currency type from the drop-down list on the left panel.
- 2. Enter all required fields. If you want to Undo, click **Undo** and proceed to click **Save** to update the form.

#### **1.1.2. Remove Currency Exchange Rate**

- 1. Choose the currency type from the drop-down list on the left panel.
- 2. Click **Delete** to remove the rate.

### <span id="page-9-1"></span>**1.2. Setup Commission Charge**

Commission Charge is calculated either by percentage value of the transaction or a minimum value defined in the exchange rate setup. This is configurable in Currency Setup.

| 20E<br>Currency Setup - Fidelio Cruise Management System - Currency Exchange Module                                                         |                      |                       |              | $\mathbf{x}$    |
|----------------------------------------------------------------------------------------------------|----------------------|-----------------------|--------------|-----------------|
| Home                                                                                                    |                      |                       |              |                 |
| <b>S</b><br>$\Box$<br>u.<br>Cashier Currency Exchange Exchange Rate History Reports<br>Add<br><b>Delete</b><br>Setup<br>Overview<br>Session | Save<br><b>Undo</b>  | Refresh Close         |              |                 |
| Main Menu                                                                                                    | Currency Setup       |                       |              |                 |
| Rate History 28<br>Currency Setup X                                                                                                    |                      |                       |              |                 |
| All Currencies                                                                                                    | Setup Exchange Rates |                       |              |                 |
| Description                                                                                                    | Currency/Check:      | Euro                  |              |                 |
| EUR Euro (DC)<br>$\,$<br>-S GBP British Pound (CF)                                                                                          | Valid From:          | 01/08/2014<br>٠       | Until        | 31/12/2014      |
| MYR Malaysian Ringgit (CF)                                                                                                    | Min. Denomination: 1 |                       |              |                 |
|                                                                                                    | Rate Calculation:    | $1$ Base = x Foreign  |              |                 |
|                                                                                                    | Available Notes:     |                       |              |                 |
|                                                                                                    |                      | <b>Exchange Rates</b> | Commission % | Min. Commission |
|                                                                                                    |                      |                       |              | 2.00            |
|                                                                                                    | Regular Buy:         | 1.345000000000        | 3.00         |                 |
|                                                                                                    | Regular Sell:        | 1.340000000000        | 3.00         | 2.00            |
|                                                                                                    | Crew Buy:            | 1.320000000000        | 1.00         | 1.00            |
|                                                                                                    | Crew Sell:           | 1.320000000000        | 1.00         | 1.00            |
|                                                                                                    | Safe Rate:           | 1.300000000000        |              |                 |
|                                                                                                    |                      |                       |              |                 |
|                                                                                                    |                      |                       |              |                 |
|                                                                                                    |                      |                       |              |                 |
|                                                                                                    |                      |                       |              |                 |

<span id="page-10-0"></span>Figure 1-3 - Setup Commission Charge

To setup a commission:

- 1. Enter the value in either commission % field or both. If both the **Commission %** and **Min. Commission** has a value, system will post the higher calculated value during the transaction.
- 2. If the Ship would like to track all commissions received through Currency Exchange, a System Account is required.

| Currency Exchange                                           | $\boldsymbol{\mathsf{x}}$      |
|-------------------------------------------------------------|--------------------------------|
| Exchange                                                    | Calculation                    |
| Department: 10006 Euro<br>٠                                 | 100.00<br>Foreign Cash Amount: |
| 100.00<br><b>EUR</b><br>Operation:<br>Buy<br>÷              | 74.35<br>Exchanged:            |
| Exchange Rate:<br>For Amount: 0.00<br>1.34500<br><b>USD</b> | Commission:<br>2.17            |
| <b>Account</b>                                              | 0.00<br>Folio Amount:          |
| Name/Cabin:<br>٠                                            | 72.18<br>Cash Amount:          |
| <b>USD</b><br>Credit:                                       | 0.00<br>Change Due:            |
| <b>Details</b>                                              |                                |
| Notes:                                                      | Pay & Print<br>Pay             |
| Use Crew Rate<br>Foreign-to-Foreign                         |                                |
| Account Posting                                             | Clear<br>Close<br>Г            |

<span id="page-10-1"></span>Figure 1-4 - Commission Exchange (Buy)

Example: Guest exchanged €100 to USD and the applicable commission is 3%. The calculation formula is  $(\widehat{\epsilon 100}/1.345)$  = USD 74.35. Hence the applied commission is USD  $2.17 ((\text{£}100/1.345)/3\text{%})$ ).

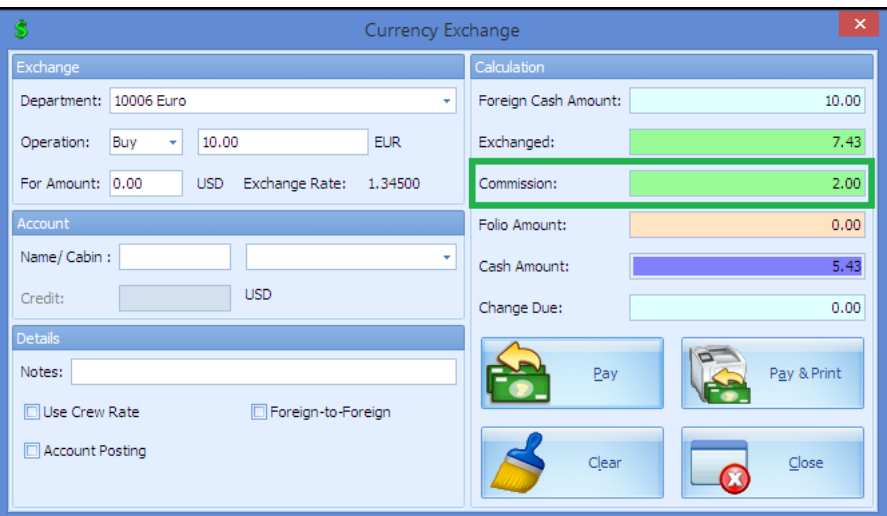

<span id="page-11-2"></span>Figure 1-5 - Commission Exchange (Sell)

Example: Guest exchanged €10 and minimum commission is \$2.00. The calculation formula is  $(\text{\textsterling}10/1.345)$  – USD7.43 x 3% = \$0.0223. Since the calculated value is below the amount specified, system will post \$2.00 as the applicable commission. Hence guest only gets USD 5.43 in total.

<span id="page-11-1"></span>Table 1-1 – Commissions Calculated in Parameter Setting (PAR)

| Parameter<br>Group | <b>Parameter Name</b>                                     | <b>Setting</b>                                                  |
|--------------------|-----------------------------------------------------------|-----------------------------------------------------------------|
| Exchange           | Curr. Exch. Commission Type                               | 1-Calculate Commission On Buy<br>2-Calculate Commission On Sell |
| Exchange           | 2Way Commission Type (for<br>Foreign to Foreign Exchange) | 1-Calculate Commission On Buy<br>2-Calculate Commission On Sell |

## <span id="page-11-0"></span>**1.3. Setting up System Account**

System Account is required to track all commission posted during the exchange. Without the System Account, OHC SPMS software will only store commissions posted in the currency transaction table.

To setup a system account:

- 1. Go to **FC Administration m**odule, **Financial Department Setup**.
- 2. Click **New** to create a credit department.
- 3. Select the Payment Type as **CB Cash Paymen**t and enter a value in **Department Code** and **Department Description**.
- 4. In Payment Type in POS Subsystem section, assign the System Account code in the **System Account No** field to link the account. Account number *must* not be identical to **Department Code**.

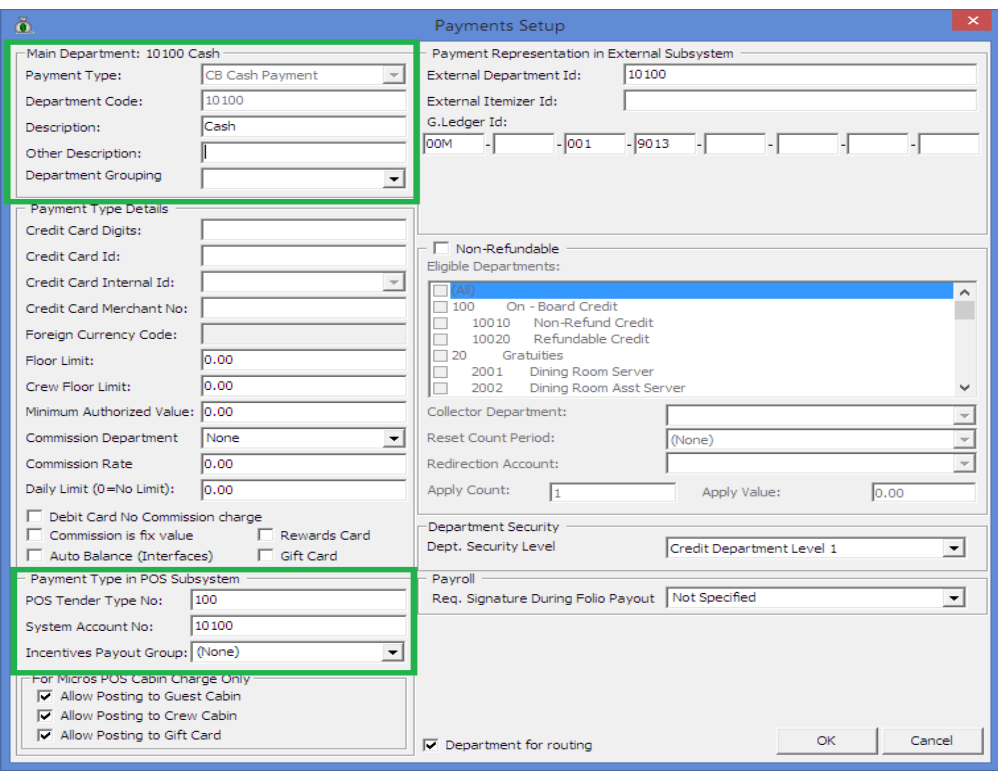

#### <span id="page-12-0"></span>Figure 1-6 - Payments Setup

- 5. Click **New** in Debit tab to create a debit department
- 6. Select the Type of Posting as **D Posting Department** and enter a value in Department Code and Department Description.

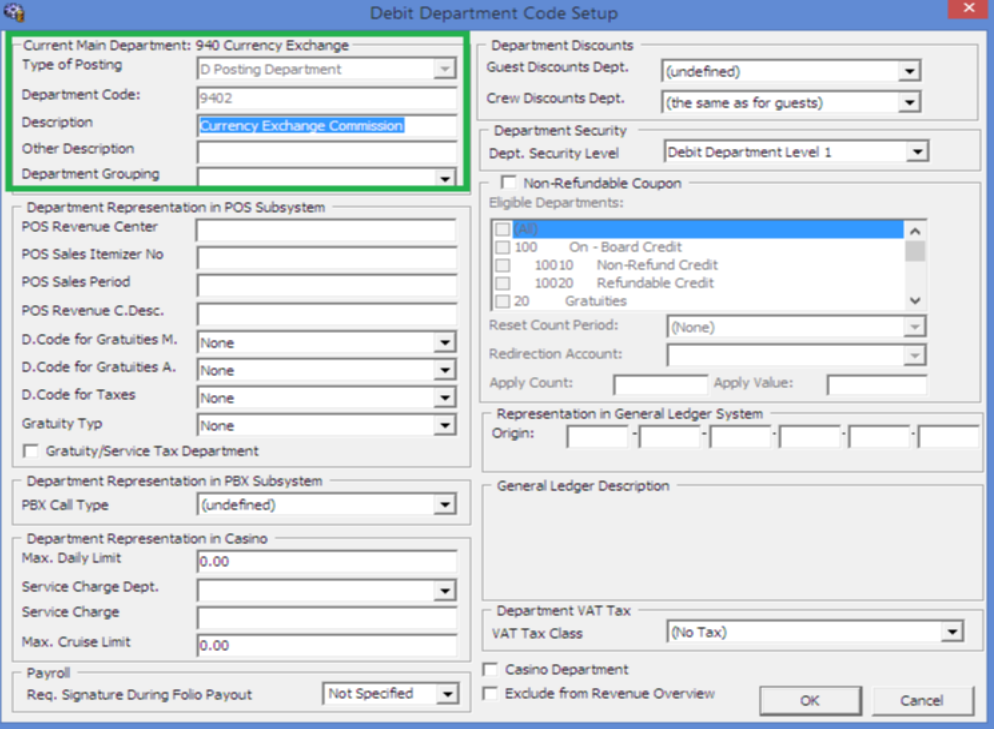

<span id="page-12-1"></span>Figure 1-7 - Debit Department Code Setup

7. Once both credit and debit code has been setup, update these into the System Parameter in **System Setup**, **Database Parameters**.

| Parameter<br>Group | Parameter Name                        | Description                   |
|--------------------|---------------------------------------|-------------------------------|
| Exchange           | Curr. Exch. Commission Credit<br>Dept | Credit Charge Department Code |
| Exchange           | Curr. Exch. Commission Dept           | Debit Department Code         |

Table 1-2 – Credit Charge and Debit Department Code in Parameter Setting

#### 8. Create a System Account in FC Management, Cashier, System Accounts for commission postings to be captured by clicking on **Insert New**.

- Key in **Account No**
- Enter the **Name**
- Choose the type of Payment from the drop-down list.
- Choose **Access Priv** from the drop-down list.
- Check **Posting Allowed**

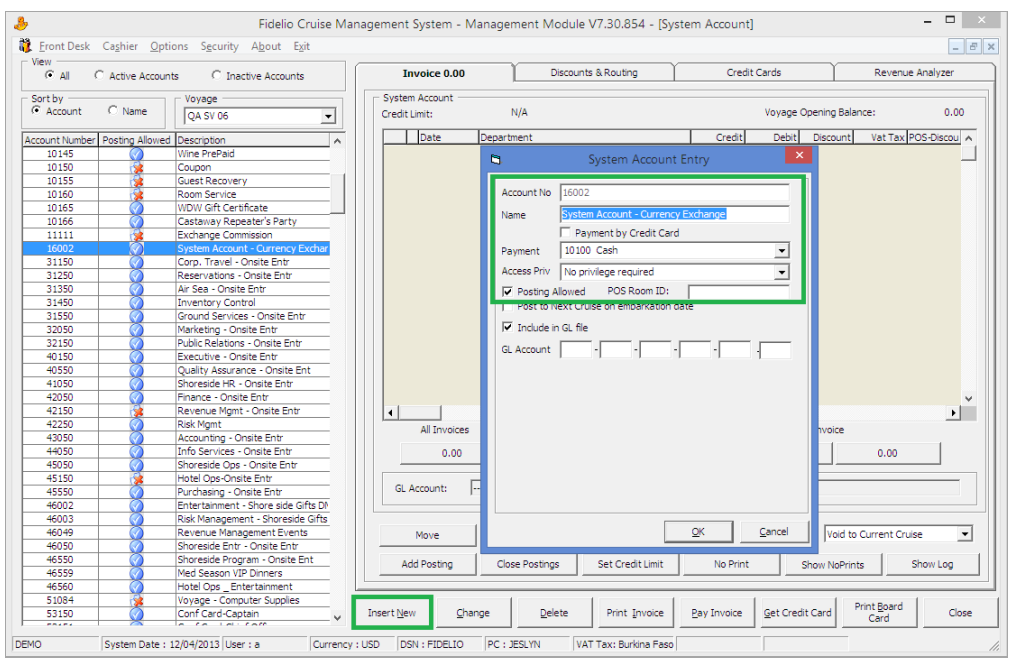

<span id="page-13-0"></span>Figure 1-8 - System Account Entry

- 9. To test the setup, perform a currency exchange transaction. To verify that the commission is posted, login to FC Management, Cashier, System Accounts and select the designated account for commission postings.
	- The debit posting refers to the department code defined in **Parameter, Exchange, Curr. Exch. Commission Dept**.
	- The credit posting refers to the department code defined in **Parameter, Exchange, Curr. Exch. Commission Credit Dept**.

| <b>Invoice 0.00</b> |                | Discounts & Routing                |        | <b>Credit Cards</b> |                         |      | Revenue Analyzer    |  |  |  |
|---------------------|----------------|------------------------------------|--------|---------------------|-------------------------|------|---------------------|--|--|--|
|                     | System Account |                                    |        |                     |                         |      |                     |  |  |  |
| Credit Limit:       |                | N/A                                |        |                     | Voyage Opening Balance: |      | 0.00                |  |  |  |
|                     | Date           | Department                         | Credit | Debit               | <b>Discount</b>         |      | Vat Tax POS-Discoul |  |  |  |
|                     |                | 12/04/2013 16000 Currency Exchange | 3.00   |                     | 0.00                    | 0.00 | 0.00                |  |  |  |
|                     |                | 12/04/2013 940 Currency Exchange   |        | 3.00                | 0.00                    | 0.00 | 0.00                |  |  |  |
|                     | 12/04/2013     | 16000 Currency Exchange            | 2.00   |                     | 0.00                    | 0.00 | 0.00                |  |  |  |
|                     |                | 12/04/2013 940 Currency Exchange   |        | 2.00                | 0.00                    | 0.00 | 0.00                |  |  |  |
|                     | 12/04/2013     | 16000 Currency Exchange            | 2.17   |                     | 0.00                    | 0.00 | 0.00                |  |  |  |
|                     |                | 12/04/2013 940 Currency Exchange   |        | 2.17                | 0.00                    | 0.00 | 0.00                |  |  |  |

<span id="page-14-0"></span>Figure 1-9 - Debit and Credit Posting In Invoice

**Note:** This account always balances itself with a debit and credit entry.

# <span id="page-15-0"></span>2. Performing Currency Exchange Transaction

<span id="page-15-1"></span>The base currency on-board is pre-determined by the Cruise Operator and this may vary depending on the country the ship sails to.

## **2.1. PAR\_GROUP Currency**

<span id="page-15-3"></span>Table 2-1 - PAR Group Exchange

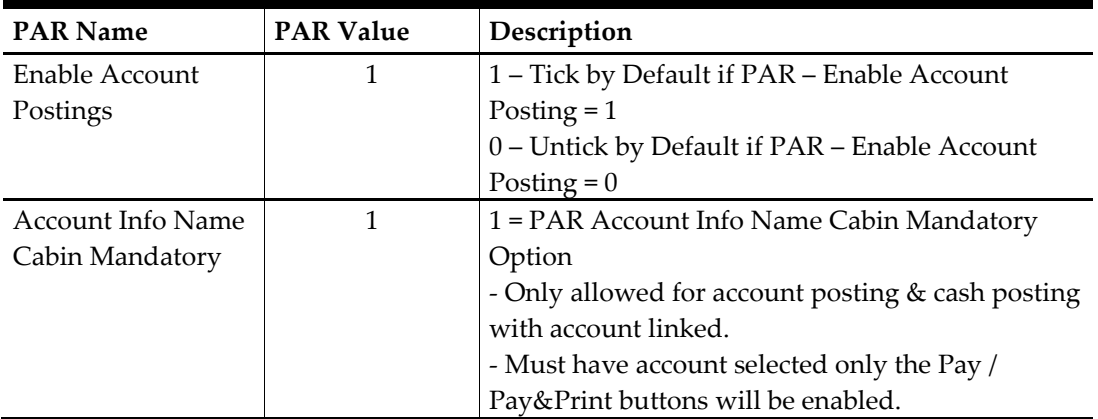

## **2.2. Buy Currency Exchange**

<span id="page-15-2"></span>Buy Currency is a process of buying foreign currency against the base currency set by the cruise operator. e.g.: Cruise Operator base currency is US Dollars (USD) and guest would like to purchase US Dollar (USD) with Euro  $(\epsilon)$ .

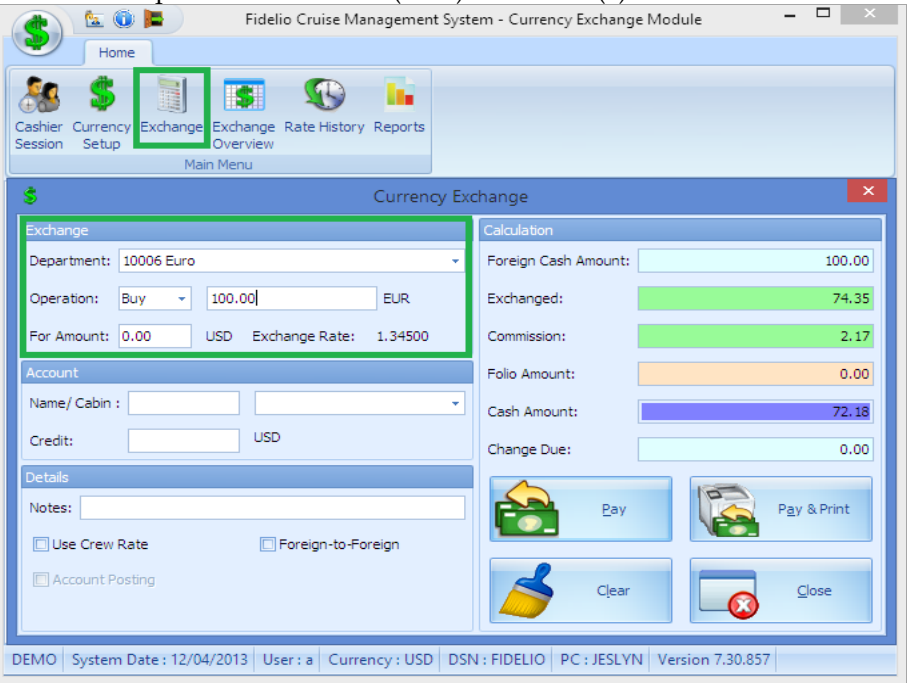

<span id="page-15-4"></span>Figure 2-1 - Buy Currency Exchange

- 1. Click **Exchange** at the ribbon bar and at **Department** field, choose the currency from the drop-down list.
- 2. In **Operation** field choose **Buy** and key in the amount accordingly.
- 3. Once the basic information is entered, system will auto populate the exchange rate of the selected currency against the base currency, with the conversion value reflected on the **Calculation** pane on the right of the screen.
	- **Foreign Cash Amount** is the amount to be converted in foreign currency.
	- **Exchanged** is the converted amount in base currency.
	- **Commission** is the commission applied to the converted value.
	- **Folio Amount** is the amount charged to the folio.
	- **Change Due** is the change due to guest in base currency.
- 4. Click **Pay** to complete the process.
- 5. Click **Pay & Print** to complete the process and print a receipt.
- 6. Click **Clear** to cancel and clear the exchange form.
- 7. Click **Close** to exit.

#### **2.2.1. Performing Buy Currency Using 'For Amount' Function**

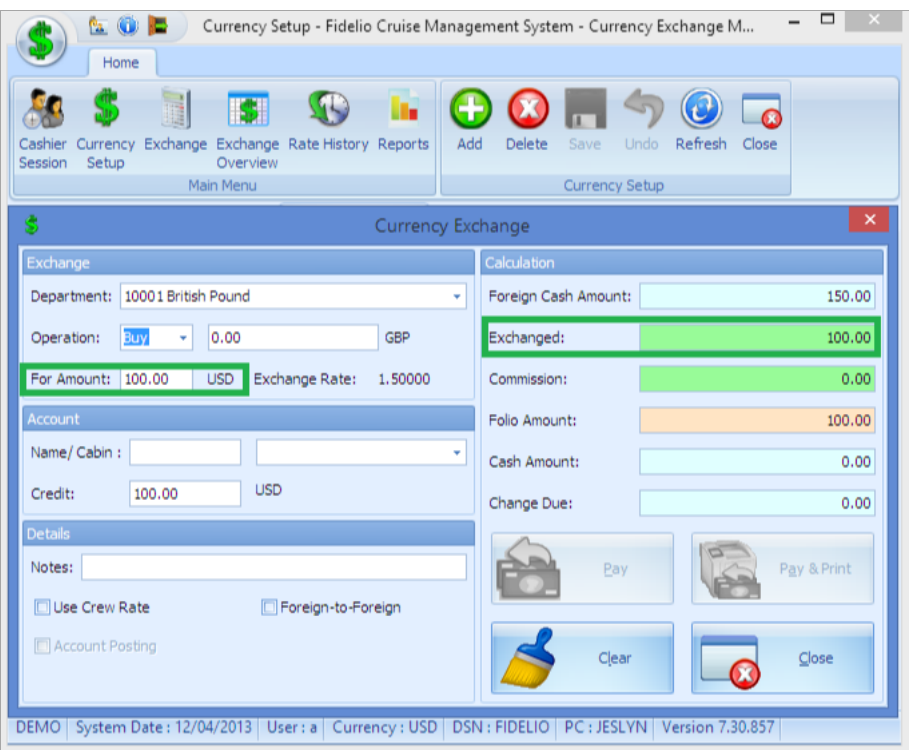

<span id="page-16-1"></span>Figure 2-2 - Buy Currency Exchange (For Amount)

- 1. Repeat step 1 of the above.
- 2. In the Currency Exchange form, enter the amount to exchange, equivalent to the base currency, e.g.: USD 100. Value will auto-populate into the **Exchanged** field.
- <span id="page-16-0"></span>3. The amount to be collected from guest for amount of USD 100 in foreign currency is shown in the **Foreign Cash Amount** field.

### **2.3. Sell Currency Exchange**

Sell Currency is a process of selling the foreign currency against its base currency set by the cruise operator. e.g.: Cruise Operator base currency is US Dollars (USD) and guest would like to sell US Dollar (USD) with Euro  $(\epsilon)$ .

| Home<br>h.                                                                                                    |
|----------------------------------------------------------------------------------------------------|
|                                                                                                    |
|                                                                                                    |
| Currency Exchange Exchange Rate History Reports<br>Cashier<br>Setup<br>Overview<br>Session                      |
| Main Menu                                                                                                    |
| $\times$<br>Š<br>Currency Exchange                                                                              |
| Exchange<br>Calculation                                                                                         |
| 100.00<br>10006 Euro<br>Foreign Cash Amount:<br>Department:                                                     |
| Sell<br>100.00<br><b>EUR</b><br>Exchanged:<br>74.63<br>Operation:<br>٠                                          |
| For Amount: 0.00<br>2,24<br>Exchange Rate:<br>Commission:<br><b>USD</b><br>1,34000                              |
| Account<br>Folio Amount:<br>0.00                                                                                |
| Name/Cabin:<br>٠<br>Cash Amount:<br>76.87                                                                       |
| <b>USD</b><br>Debit:<br>Change Due:<br>0.00                                                                     |
| Details                                                                                                    |
| Notes:<br>Pay & Print<br>Pay                                                                                    |
| Foreign-to-Foreign<br>□ Use Crew Rate                                                                           |
| Account Posting<br>Clear<br>Close                                                                               |
|                                                                                                    |
| <b>DEMO</b><br>System Date: 12/04/2013   User: a   Currency: USD   DSN: FIDELIO   PC: JESLYN   Version 7.30.857 |

<span id="page-17-0"></span>Figure 2-3 - Sell Currency Exchange

- 1. Click **Exchange** at the ribbon bar, and at **Department** field, select the currency type from the drop-down list.
- 2. In **Operation** field, choose **Sell** and insert the amount accordingly.
- 3. Once the basic information is entered, system will auto populate the exchange rate of the selected currency against the base currency, with the conversion value reflected on the **Calculation** pane on the right of the screen.
	- **Foreign Cash Amount** is the amount to be converted in foreign currency.
	- **Exchanged** is the converted amount in base currency.
	- **Commission** is the commission applied to the converted value.
	- **Folio Amount** is the amount charged to the folio.
	- **Change Due** is the change due to guest in base currency.
- 4. Click **Pay** to complete the process.
- 5. Click **Pay & Print** to complete the process and print a receipt.
- 6. Click **Clear** to cancel and clear the exchange form.
- 7. Click **Close** to exit.

#### **2.3.1. Performing a Sell Currency Using 'For Amount' Function**

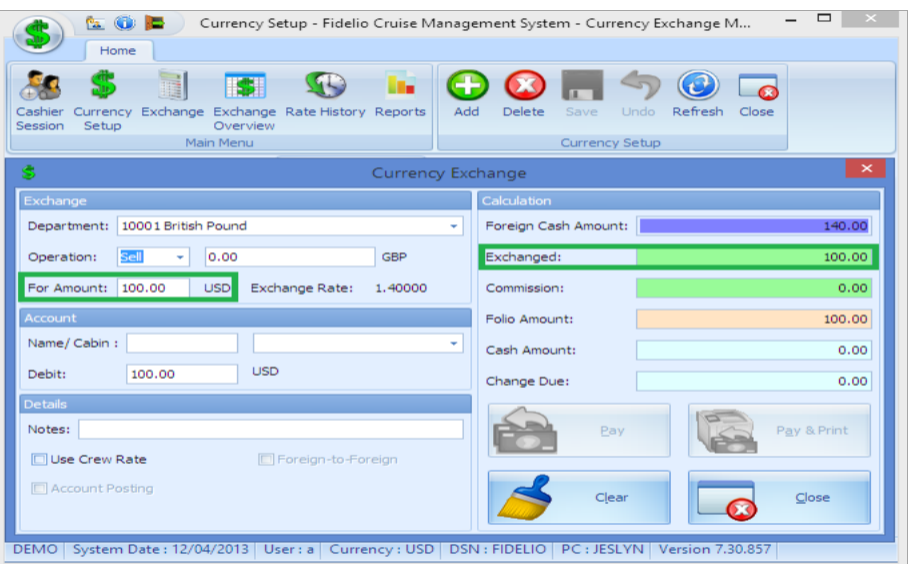

<span id="page-18-2"></span>Figure 2-4 - Sell Currency Exchange (For Amount)

- 1. Repeat step 1 of the above.
- 2. In the **For Amount** field, enter the amount to exchange, equivalent to the base currency, e.g.: USD 100. Value will auto-populate into the **Exchanged** field.
- 3. The amount to be collected from guest for amount of USD 100 in foreign currency is shown in the **Foreign Cash Amount** field.

## **2.4. Exchange Charge to Account**

<span id="page-18-0"></span>Currency Exchange allows an exchange to be posted to guest account when the following is set up in the Database parameter.

To setup Exchange Charge to Account in system account:

- 1. Go to **FC Administration** module, **System Setup, Database Parameter**.
- 2. Under the Exchange group, click **Curr. Exch. Charge Department** and set the **Parameter Details** to **Enabled =** 1.

To post this transaction to an account, follow the Buy/Sell process, then enter the cabin number or guest name in the Account Section. If the Financial Charge Department is not setup, system will prompt an error when trying to post to the account.

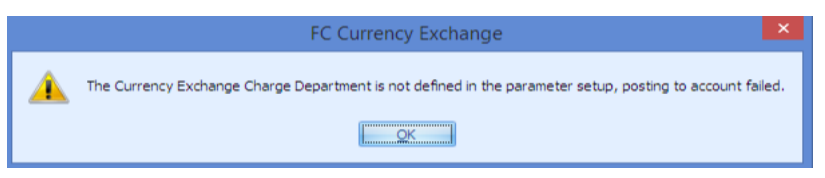

<span id="page-18-3"></span>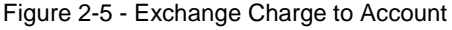

**Note:** If the Financial Charge Department is not set up, system will prompt an error when trying to post to the account.

#### **2.4.1. Buy Currency**

<span id="page-18-1"></span>If the buy process is charged to an account, Folio Amount on the Calculation section is filled when the calculated amount is inserted into the Credit field.

| 20 P                                                                                                    | $\Box$<br>Fidelio Cruise Management System - Currency Exchange Module |
|----------------------------------------------------------------------------------------------------|-----------------------------------------------------------------------|
| Home                                                                                                    |                                                                       |
| Exchange Exchange Rate History Reports<br>Cashiei<br>Currency<br>Setup<br>Overview<br>Session<br>Main Menu      |                                                                       |
| $\ddot{\circ}$<br>Currency Exchange                                                                             | ×                                                                     |
| Exchange                                                                                                    | Calculation                                                           |
| Department: 10006 Euro                                                                                          | 100.00<br>Foreign Cash Amount:                                        |
| <b>EUR</b><br>Operation:<br>Buy<br>100.00<br>٠                                                                  | 74.35<br>Exchanged:                                                   |
| For Amount: 0.00<br>Exchange Rate:<br><b>USD</b><br>1.34500                                                     | 2.17<br>Commission:                                                   |
| Account                                                                                                    | Folio Amount:<br>72.18                                                |
| Name/Cabin: 1040<br>1040 Ba<br>٠                                                                                | 0.00<br>Cash Amount:                                                  |
| <b>USD</b><br>72.18<br>Credit:                                                                                  | 0.00<br>Change Due:                                                   |
| <b>Details</b><br>Notes:                                                                                        | Pay & Print<br>Pay                                                    |
| Use Crew Rate<br>Foreign-to-Foreign<br>Account Posting                                                          | Clear<br>Close                                                        |
| System Date: 12/04/2013   User: a   Currency: USD   DSN: FIDELIO   PC: JESLYN   Version 7.30.857<br><b>DEMO</b> |                                                                       |

<span id="page-19-1"></span>Figure 2-6 - Exchange Charge to Account (Buy Transaction)

The posting in guest account is shown as a negative posting (Credit) for a **Buy**

transaction.<br>| Date | Department | Credit| Debit| Discount| Vat.Tax|POS-Discou|Buyer | Trans.ID|User | Gross|Check# |ManualPost<br>| Discourse | Programs | Programs | Programs | Programs | Programs | Programs | Programs | Pro

<span id="page-19-2"></span>Figure 2-7 - Exchange Charge to Account (Negative Posting for a Buy Transaction)

#### **2.4.2. Sell Currency Exchange**

<span id="page-19-0"></span>The Sell Currency process is the same as Buy Currency transaction. However, the amount posted in the guest account will be of a Debit Amount.

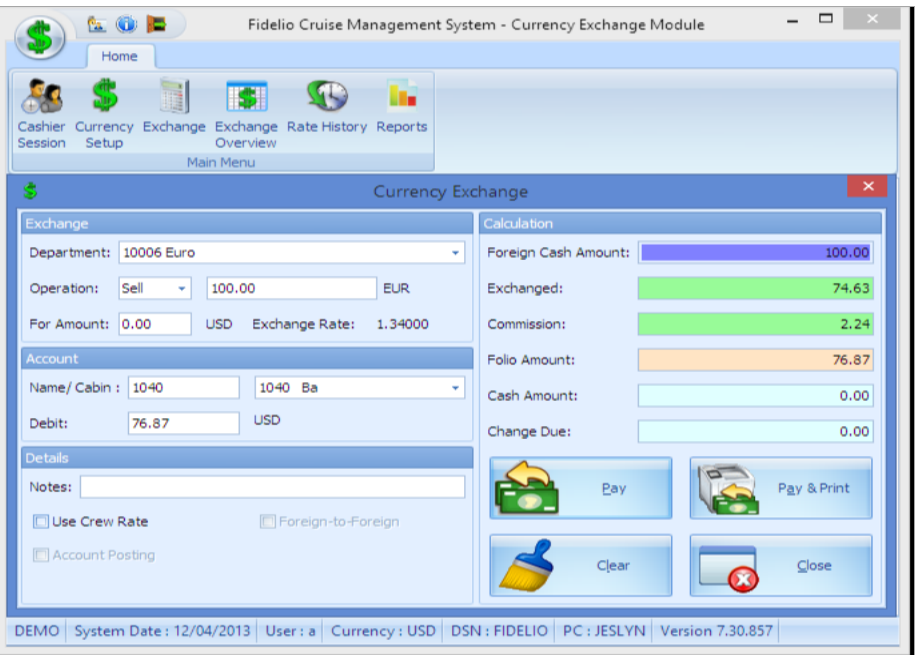

<span id="page-20-1"></span>Figure 2-8 - Exchange Charge to Account (Sell Transaction)

In the Sell transaction, the posting in guest account is shown as Debit. Debit Discount Vat Tax POS-Discou Buyer<br>4.69 0.00 0.00 0.00 Ba Trans.ID | Use<br>| 20076170 | 20076170 | 20076170 | 20076170 | 20076170 | 2010

<span id="page-20-2"></span>Figure 2-9 - Exchange Charge to Account (Negative Posting for a Sell Transaction)

**Note:** Guest have an option to partially settle the transaction by cash or charge the full sum to their account.

4.69

### **2.5. Foreign to Foreign Exchange**

Date Department

<span id="page-20-0"></span>This function enables trading of foreign currencies other than against its base currency by combining a both Buy and Sell process within one function. The Foreign to Foreign exchange is a two-step process, where currency conversion is processed with Buy Currency followed by Sell Currency.

- 1. Click **Exchange** at the ribbon bar and at **Department** field, select the currency type from the drop-down list.
- 2. In **Operation** field, select **Buy** and insert the amount accordingly.
- 3. Under Details section, check **Foreign-to-Foreign**.
- 4. Click **Pay** and system will automatically open another Form with a **Sell** operation.
- 5. Click **Pay** to complete the exchange.

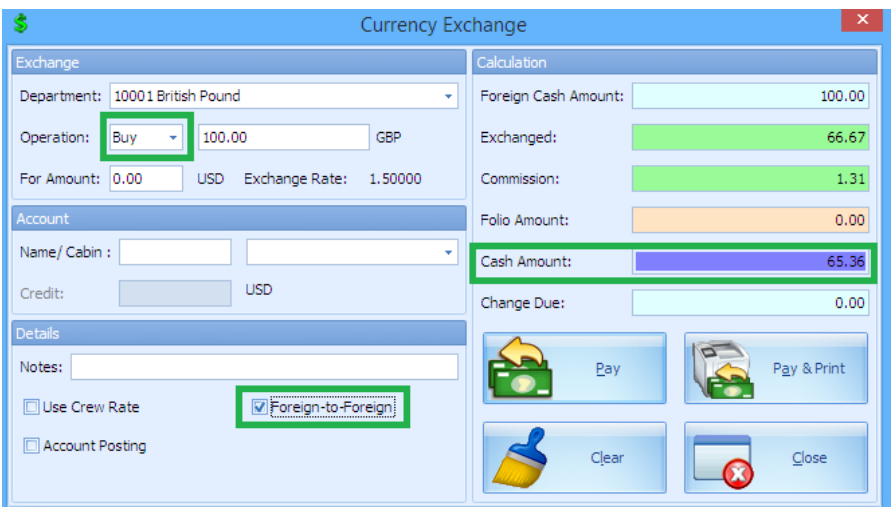

<span id="page-21-0"></span>Figure 2-10 - Foreign to Foreign (Buy)

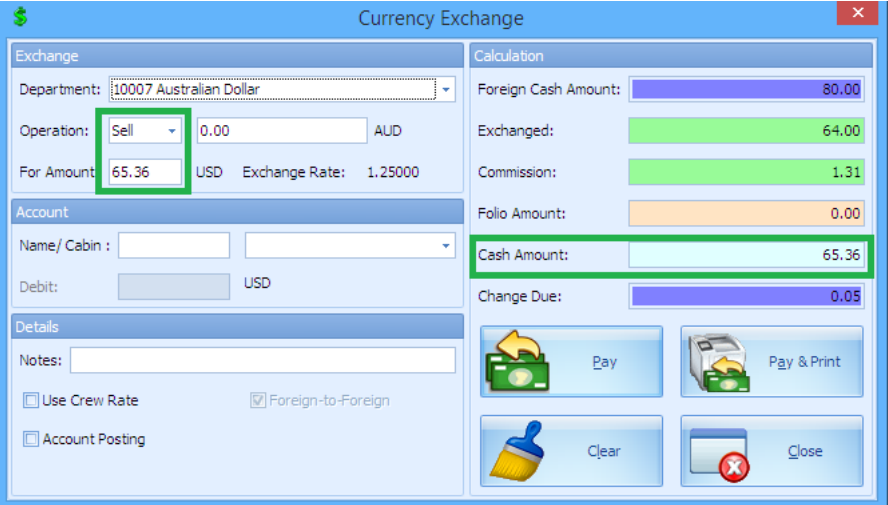

<span id="page-21-1"></span>Figure 2-11 - Foreign to Foreign (Sell)

**Note:** Commission is calculated based on Parameter setting.

## 3. Shift Balancing

<span id="page-22-0"></span>Maintaining a balanced accounts and floats on each shift is essential, and this function describes the steps in recording all transactions posted by each shift cashiers. This requires a parameter to be enabled in FC Administration System Setup.

### **3.1. Enabling Shift Balancing function.**

- <span id="page-22-1"></span>1. Login to **FC Administration System Setup, Database Parameter, Cashier** and set **User Full Cashier** to **1**.
- 2. With the below setting, user will be prompted to open a cashier session prior to performing a posting / transaction by enabling the setting as below:

| <b>Parameter Group</b> | Parameter Name    | <b>Setting</b> |
|------------------------|-------------------|----------------|
| Cashier                | User Full Cashier |                |

Table 3-2 – Cahier Sign In Setting

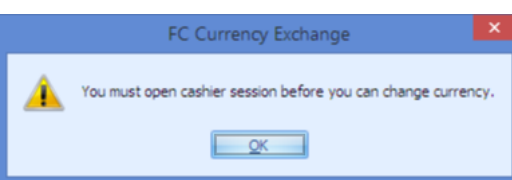

<span id="page-22-5"></span><span id="page-22-2"></span>Figure 3-1 - User Need To Open Cashier Session

## **3.2. Open Cashier Session**

<span id="page-22-3"></span>At the beginning of each shift, designated cashier is required to open their cashier session by entering the available float amount.

#### **3.2.1. Open Cashier Session**

There are two options in Opening Cashier Session below:

- **Open Session (Empty)**
- This function opens a cashier session for the selected unit.
- **Open Session (Linked)** This function opens a cashier session and linked the previous closing balances to the Opening Amount, facilitating cashers who work split shifts.

#### **3.2.2. Open Session (Empty)**

- <span id="page-22-4"></span>1. At the ribbon bar, select **Cashier's Session**.
- 2. Expand the **Cashier** container by clicking the '**+**'.
- **3.** Select the user name, and click **Open Session (Empty)** at the ribbon bar.

| Home                                                       |                        |                                    |                                   |                                                |                           |                       |                 |          |  |
|------------------------------------------------------------|------------------------|------------------------------------|-----------------------------------|------------------------------------------------|---------------------------|-----------------------|-----------------|----------|--|
| $\mathbb{D}$                                               | ы                      | $\sqrt{2\pi\omega_0}$              |                                   |                                                |                           |                       |                 |          |  |
| Currency Exchange Exchange Rate History Reports<br>Cashier |                        | Open Session Open Session<br>Money |                                   | Close Session Close Session Save Refresh Close |                           |                       |                 |          |  |
| Setup<br>Overview<br>Session<br>Main Menu                  |                        | (Link)<br>(Empty)<br>Transfer      | (Empty)<br><b>Cashier Session</b> | (Balance)                                      |                           |                       |                 |          |  |
| Cashier Session X                                          |                        |                                    |                                   |                                                |                           |                       |                 |          |  |
|                                                            | <b>Cashier Session</b> |                                    |                                   |                                                |                           |                       |                 |          |  |
| Show All<br>Search                                         |                        |                                    |                                   |                                                |                           |                       |                 |          |  |
| Description                                                | <b>Details</b>         |                                    |                                   |                                                |                           |                       |                 |          |  |
| <b>日本語 Cashier</b>                                         | Name:                  | Morning Front Desk                 |                                   | Opening Date: 02/08/2014 15:54:25              |                           | System Date:          | 12/04/2013      |          |  |
| $\frac{1}{2}$ a                                            | Cashier:               | a                                  | Closing Date:                     |                                                |                           | Status:               | Opening         |          |  |
| Session                                                    |                        |                                    |                                   |                                                |                           |                       |                 |          |  |
|                                                            | ID                     | Description                        | Calculated<br>Amount              | Opening Amount                                 | <b>Transferred Amount</b> | <b>Closing Amount</b> | Accepted Amount | Comments |  |
|                                                            | 10100                  | Cash                               | 0.00                              | 1000.00                                        | 0.00                      | 0.00                  |                 |          |  |
|                                                            | 101001                 | Cash - Gift Card                   | 0.00                              | 0.00                                           | 0.00                      | 0.00                  |                 |          |  |
|                                                            | 101002                 | Cash - Package Plan                | 0.00                              | 0.00                                           | 0.00                      | 0.00                  |                 |          |  |
|                                                            | 10103                  | <b>Disney Dollars</b>              | 0.00                              | 0.00                                           | 0.00                      | 0.00                  |                 |          |  |
|                                                            | 10123                  | F8B Folio Charge                   | 0.00                              | 0.00                                           | 0.00                      | 0.00                  |                 |          |  |
|                                                            | 10124                  | Retail Folio Charge                | 0.00                              | 0.00                                           | 0.00                      | 0.00                  |                 |          |  |
|                                                            | 10125                  | Folio Charge                       | 0.00                              | 0.00                                           | 0.00                      | 0.00                  |                 |          |  |
|                                                            | 10140                  | Special Services Prepaid           | 0.00                              | 0.00                                           | 0.00                      | 0.00                  |                 |          |  |
|                                                            | 10142                  | <b>Gratuity Payable</b>            | 0.00                              | 0.00                                           | 0.00                      | 0.00                  |                 |          |  |
|                                                            | 10145                  | Wine PrePaid                       | 0.00                              | 0.00                                           | 0.00                      | 0.00                  |                 |          |  |
|                                                            | 10150                  | Coupon                             | 0.00                              | 0.00                                           | 0.00                      | 0.00                  |                 |          |  |
|                                                            | 10165                  | WDW Gift Certificate               | 0.00                              | 0.00                                           | 0.00                      | 0.00                  |                 |          |  |
|                                                            | 14001                  | Shorex Prepaid Refund              | 0.00                              | 0.00                                           | 0.00                      | 0.00                  |                 |          |  |
|                                                            | 16001                  | Cash Currency Exchange             | 0.00                              | 0.00                                           | 0.00                      | 0.00                  |                 |          |  |
|                                                            | 16002                  | Cash Exchange Commission           | 0.00                              | 0.00                                           | 0.00                      | 0.00                  |                 |          |  |
|                                                            |                        |                                    |                                   |                                                | .<br>HH.                  |                       |                 |          |  |

<span id="page-23-2"></span>Figure 3-2 - Exchange Transactions with Cashier Session (Open Session)

- 4. Select shift period from the drop-down list. These are set up in **FC Administration, System Code, Session Codes**.
- <span id="page-23-0"></span>5. Insert the opening amount in the department code and then click **Apply** to save.

#### **3.2.3. Open Session (Linked)**

- 1. Repeat above step 1 and 2.
- 2. Select the user name, click **Open Session (Linked)** at the ribbon bar.
- 3. Select shift period from the drop-down list. These are set in **FC Administration, System Code, Session Codes**.
- <span id="page-23-1"></span>4. Insert the opening amount in the department code and then click **Apply** to save.

#### **3.3. Exchange Transactions with Cashier Session**

All currency exchange transactions performed during the shift are stored in the cashier session.

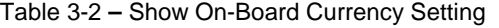

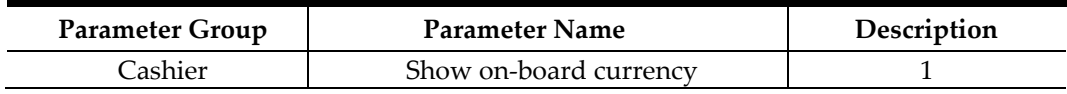

When performing an exchange by cash, system capture the cash transaction as onboard currency by default, and to show the currency by specified department, a parameter is required to record in **Calculated Amount** column in cashier Session. For example: Guest exchanges €100 to Ship Currency at an exchange rate at 1.50 and commission at 2%, and the opening balance is set at 200 respectively. In this instance a **Buy** process is used and the pay out to guest is \$65.36 (£100 / 1.5 minus 2% commission charge - \$65.36).

Hence the amount reflects in the cashier closing **Calculated Amount** are:

Cash Currency Exchange : \$134.64 (Opening balance \$200 minus pay out \$65.36) British Pound : £300.00 (Opening balance £200 plus amount exchange of £100)

| <b>SOB</b>                                                                                                    |                                           | Cashier Session - Fidelio Cruise Management System - Currency Exchange Module |                                                           |                            |                       |                   | $\Box$<br>$\boldsymbol{\times}$ |
|----------------------------------------------------------------------------------------------------|-------------------------------------------|-------------------------------------------------------------------------------|-----------------------------------------------------------|----------------------------|-----------------------|-------------------|---------------------------------|
| Home                                                                                                    |                                           |                                                                               |                                                           |                            |                       |                   |                                 |
| $\bigcirc$<br>Currency Exchange Exchange Rate History Reports<br>Cashier<br>Session Setup<br>Overview<br>Main Menu | ÷<br>Open Session Open Session<br>(Empty) | Money<br>(link)<br>Transfer                                                   | Close Session Close Session<br>(Empty)<br>Cashier Session | Save<br>(Balance)          | Refresh               | Close             |                                 |
| Cashier Session X                                                                                                  |                                           |                                                                               |                                                           |                            |                       |                   |                                 |
|                                                                                                    | Cashier Session                           |                                                                               |                                                           |                            |                       |                   |                                 |
| <b>Fishow All</b><br>Search                                                                                        | Details                                   |                                                                               |                                                           |                            |                       |                   |                                 |
| Description<br><b>B- Bu Cashier</b>                                                                                | Name:                                     | Morning Session                                                               | Opening Date: 24/09/2014 15:50:00                         |                            |                       | System Date:      | 12/04/2013                      |
| <b>B-re</b> Session                                                                                                | Cashier:                                  | la.                                                                           | Closing Date:                                             |                            | Status:               |                   | Active                          |
| 9-12/04/2013 Morning Session<br><b>A</b> a (Active)<br>12/04/2013 Late Morning Front Desk                          | ID.                                       | <b>Description</b>                                                            | Calculated<br>Amount                                      | Openin v<br>$\blacksquare$ | Transferred<br>Amount | Closing<br>Amount | Accepted<br>Corl<br>Amount      |
| 12/04/2013 Morning Front Desk                                                                                      | 95014                                     | <b>US Dollar</b>                                                              | 200.00                                                    | 200.00                     | 0.00                  | 0.00              | ≣                               |
|                                                                                                    | 10007                                     | Australian Dollar                                                             | 200.00                                                    | 200.00                     | 0.00                  | 0.00              |                                 |
|                                                                                                    | 10001                                     | <b>British Pound</b>                                                          | 300.00                                                    | 200.00                     | 0.00                  | 0.00              |                                 |
|                                                                                                    | 16001                                     | Cash Currency Exchange                                                        | 134.64                                                    | 200.00                     | 0.00                  | 0.00              |                                 |
|                                                                                                    | 030148                                    | <b>USDolar</b>                                                                | 0.00                                                      | 0.00                       | 0.00                  | 0.00              |                                 |
|                                                                                                    | 950142                                    | Singapore Dollar                                                              | 0.00                                                      | 0.00                       | 0.00                  | 0.00              |                                 |
|                                                                                                    | 10102                                     | <b>Travelers Checks</b>                                                       | 0.00                                                      | 0.00                       | 0.00                  | 0.00              |                                 |
|                                                                                                    | 90121                                     | Refund                                                                        | 0.00                                                      | 0.00                       | 0.00                  | 0.00              |                                 |
|                                                                                                    | 90120                                     | Cabin Charge Micros                                                           | 0.00                                                      | 0.00                       | 0.00                  | 0.00              |                                 |
|                                                                                                    | 95150                                     | Settlement Via Payroll                                                        | 0.00                                                      | 0.00                       | 0.00                  | 0.00              |                                 |
|                                                                                                    | 9081                                      | Cash - Pay to Purser                                                          | 0.00                                                      | 0.00                       | 0.00                  | 0.00              |                                 |
|                                                                                                    | 19999                                     | System Account Closing                                                        | 0.00                                                      | 0.00                       | 0.00                  | 0.00              |                                 |
|                                                                                                    | 15052                                     | <b>Guest Communications GSR</b>                                               | 0.00                                                      | 0.00                       | 0.00                  | 0.00              |                                 |
|                                                                                                    | 15051                                     | Ground Services - Shores                                                      | 0.00                                                      | 0.00                       | 0.00                  | 0.00              |                                 |
|                                                                                                    | 15050                                     | Cround Services - DO NO                                                       | n nn                                                      | 0.00                       | n nn                  | n nn              |                                 |
| DEMO   System Date : 12/04/2013   User : a   Currency : USD   DSN : FIDELIO   PC : JESLYN   Version 7.30.857       |                                           |                                                                               |                                                           |                            |                       |                   |                                 |

<span id="page-24-2"></span>Figure 3-3 - Exchange Transactions with Cashier Session (Balance)

**Note:** Commission charged is not included in Cashier Session.

### **3.4. Close Cashier Session**

<span id="page-24-0"></span>At the end of each shift, cashiers are required to balance their shift postings and report the collection for the day by closing their active cashier session.

#### **3.4.1. Close Session (Balance)**

- <span id="page-24-1"></span>1. Go to **FC Management m**odule**, Cashier, Cashier Sessions**.
- 2. Expand the **Session** container by clicking the '**+**'.
- 3. Select the active user session and the click **Close Session (Balance)** at the ribbon bar**.** Closing Amount is calculated automatically.

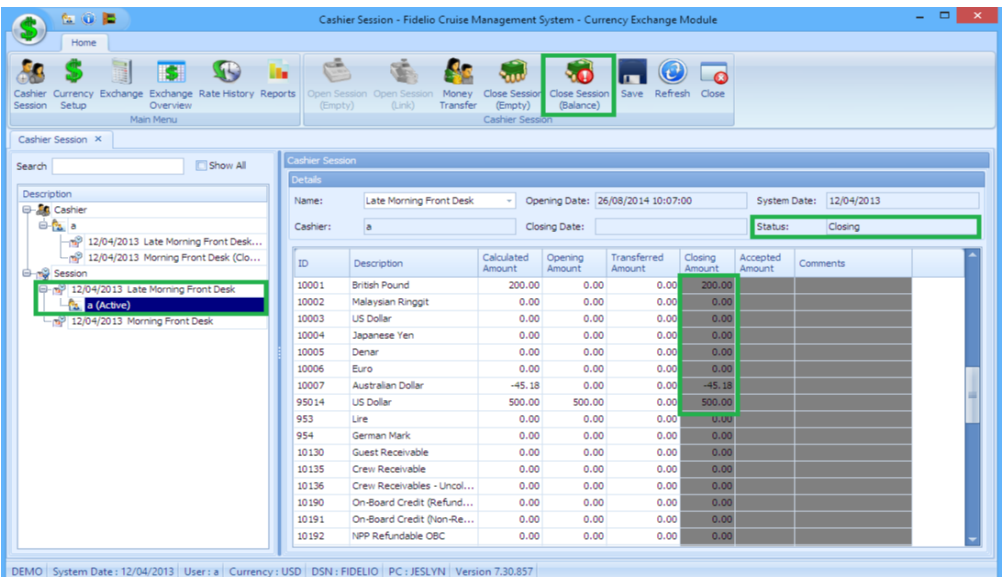

<span id="page-25-1"></span>Figure 3-4 - Exchange Transactions with Cashier Session (Active Status)

4. Click **Save** to confirm the calculated closing value and proceed with closing.

| 60 P                                                                                                    |          |                                          | Cashier Session - Fidelio Cruise Management System - Currency Exchange Module       |                            |                                          |                           |                  |                        | ▫<br>$\mathsf{x}$<br>$\sim$ . |
|----------------------------------------------------------------------------------------------------|----------|------------------------------------------|-------------------------------------------------------------------------------------|----------------------------|------------------------------------------|---------------------------|------------------|------------------------|-------------------------------|
| Home                                                                                                    |          |                                          |                                                                                     |                            |                                          |                           |                  |                        |                               |
| SO<br>Currency Exchange Exchange Rate History Reports<br>Cashier<br>Session Setup<br>Overview<br>Main Menu | <b>B</b> |                                          | G<br>$\sqrt{2}$<br>Open Session Open Session Money<br>(lunk)<br>Transfer<br>(Empty) | (Empty)<br>Cashier Session | Close Session Close Session<br>(Balance) | Save<br>Refresh<br>Close  |                  |                        |                               |
| Cashier Session X                                                                                          |          |                                          |                                                                                     |                            |                                          |                           |                  |                        |                               |
| <b>CI</b> Show All<br>Search                                                                               |          | <b>Cashier Session</b><br><b>Details</b> |                                                                                     |                            |                                          |                           |                  |                        |                               |
| Description<br><b>EL Cashier</b>                                                                           |          | Name:                                    | Late Morning Front Desk                                                             | ÷                          | Opening Date: 26/08/2014 10:07:00        |                           | System Date:     | 12/04/2013             |                               |
| G-no Session<br>12/04/2013 Late Morning Front Desk                                                         |          | Cashier:                                 | la                                                                                  |                            | Closing Date: 24/09/2014 15:25:36        |                           | Status:          | Closed                 |                               |
| $\frac{1}{2}$ a (Closed)<br>12/04/2013 Morning Front Desk                                                  | ID       |                                          | Description                                                                         | Calculated<br>Amount       | <b>Opening Amount</b>                    | <b>Transferred Amount</b> | Closing Amount \ | <b>Accepted Amount</b> | Comments                      |
|                                                                                                    |          | 95014                                    | <b>US Dollar</b>                                                                    | 500.00                     | 500.00                                   | 0.00                      | 500.00           | 500.00                 |                               |
|                                                                                                    |          | 10001                                    | <b>British Pound</b>                                                                | 200.00                     | 0.00                                     | 0.00                      | 200.00           | 200.00                 |                               |
|                                                                                                    |          | 10100                                    | Cash                                                                                | $-0.01$                    | 0.00                                     | 0.00                      | $-0.01$          | $-0.01$                |                               |
|                                                                                                    |          | 10007                                    | Australian Dollar                                                                   | 0.00                       | 0.00                                     | 0.00                      | $-45.18$         | $-45.18$               |                               |
|                                                                                                    |          | 16001                                    | Cash Currency Exchange                                                              | $-0.05$                    | 0.00                                     | 0.00                      | $-87.42$         | $-87,42$               |                               |
|                                                                                                    |          |                                          |                                                                                     |                            |                                          |                           |                  |                        |                               |
|                                                                                                    |          |                                          |                                                                                     |                            |                                          |                           |                  |                        |                               |

<span id="page-25-2"></span>Figure 3-5 - Closed with Accepted Amount

#### **3.4.2. Close Session (Empty)**

- <span id="page-25-0"></span>1. Repeat above step 1 and 2.
- 2. Select the active user session and then click **Close Session (Empty)** at the ribbon bar**.** Closing Amount is calculated automatically.
- 3. Select the shift period from the drop-down list.
- 4. Enter the counted amount in **Closing Amount** column and click **Save**.

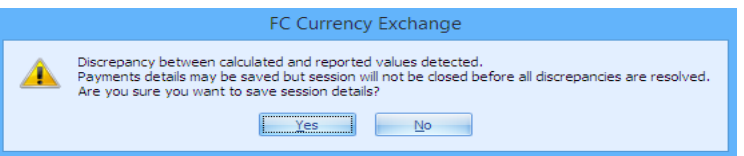

<span id="page-25-3"></span>Figure 3-6 - Closing Amount with Discrepancy

- 5. System will prompt if there is any discrepancy.
- 6. Selecting **Yes** sets the session status to **Discrepancy**, allowing user to research the imbalance and close the session.

| 60E                                                                                                    |                        | Cashier Session - Fidelio Cruise Management System - Currency Exchange Module              |                                                             |                                   |                       |                         |                        | $   \times$ |
|----------------------------------------------------------------------------------------------------|------------------------|--------------------------------------------------------------------------------------------|-------------------------------------------------------------|-----------------------------------|-----------------------|-------------------------|------------------------|-------------|
| Home                                                                                                    |                        |                                                                                            |                                                             |                                   |                       |                         |                        |             |
| $\mathbb{P}$<br>Currency Exchange Exchange RateHistory Reports<br>Cashier<br>Session Setup<br>Overview<br>Main Menu | <b>The</b>             | G<br>GE.<br>Open Session Open Session<br>Money<br>(lunk)<br>(Empty)<br>(Empty)<br>Transfer | Close Session Close Session<br>(Balance)<br>Cashier Session | Save                              | Refresh Close         |                         |                        |             |
| Cashier Session X                                                                                                   |                        |                                                                                            |                                                             |                                   |                       |                         |                        |             |
| <b>CI</b> Show All<br>Search                                                                                        | <b>Cashier Session</b> |                                                                                            |                                                             |                                   |                       |                         |                        |             |
|                                                                                                    | <b>Details</b>         |                                                                                            |                                                             |                                   |                       |                         |                        |             |
| Description<br><b>EL Cashier</b>                                                                                    | Name:                  | Late Morning Front Desk<br>$\sim$                                                          |                                                             | Opening Date: 26/08/2014 10:07:00 |                       | System Date: 12/04/2013 |                        |             |
| <b>B-nB</b> Session                                                                                                 | Cashier:               | la.                                                                                        | Closing Date:                                               |                                   |                       | Status:                 | Discrepancy            |             |
| 12/04/2013 Late Morning Front Desk                                                                                  |                        |                                                                                            |                                                             |                                   |                       |                         |                        |             |
| <b>R</b> <sub>a</sub> (Discrepancy)                                                                                 | ID                     | Description                                                                                | Calcula<br>$\mathbf{v}$<br>ted                              | Opening Amount                    | Transferred<br>Amount | <b>Closing Amount</b>   | <b>Accepted Amount</b> | Comments    |
| 12/04/2013 Morning Front Desk                                                                                       | 95014                  | <b>US Dollar</b>                                                                           | 500.00                                                      | 500.00                            | 0.00                  | 500.00                  |                        |             |
|                                                                                                    | 10001                  | <b>British Pound</b>                                                                       | 200.00                                                      | 0.00                              | 0.00                  | 200.00                  |                        |             |
|                                                                                                    | 10100                  | Cash                                                                                       | $-0.01$                                                     | 0.00                              | 0.00                  | $-0.01$                 |                        |             |
|                                                                                                    | 10007                  | Australian Dollar                                                                          | $-45.18$                                                    | 0.00                              | 0.00                  | $-45.18$                |                        |             |
|                                                                                                    | 16001                  | Cash Currency Exchange                                                                     | $-87.42$                                                    | 0.00                              | 0.00                  | $-87.42$                |                        |             |
|                                                                                                    | 950143                 | <b>US Dollar</b>                                                                           |                                                             |                                   | 0.00                  |                         |                        |             |
|                                                                                                    | 950142                 | Singapore Dollar                                                                           |                                                             |                                   | 0.00                  |                         |                        |             |
|                                                                                                    | 10102                  | <b>Travelers Checks</b>                                                                    |                                                             |                                   | 0.00                  |                         |                        |             |
|                                                                                                    | 90121                  | Refund                                                                                     |                                                             |                                   | 0.00                  |                         |                        |             |
|                                                                                                    | 90120                  | Cabin Charge Micros                                                                        |                                                             |                                   | 0.00                  |                         |                        |             |
|                                                                                                    | 95150                  | Settlement Via Payroll                                                                     |                                                             |                                   | 0.00                  |                         |                        |             |
|                                                                                                    | 9081                   | Cash - Pay to Purser                                                                       |                                                             |                                   | 0.00                  |                         |                        |             |
|                                                                                                    | 19999                  | System Account Closing                                                                     |                                                             |                                   | 0.00                  |                         |                        |             |
|                                                                                                    | 15052                  | <b>Guest Communications GSR</b>                                                            |                                                             |                                   | 0.00                  |                         |                        |             |
|                                                                                                    | 15051                  | Ground Services - Shoreside Assistance                                                     |                                                             | ш                                 | 0.00                  |                         |                        |             |
|                                                                                                    |                        |                                                                                            |                                                             |                                   |                       |                         |                        |             |

<span id="page-26-0"></span>Figure 3-7 - Discrepancy Status with Accepted Amount

- 7. Once the imbalance is found, user must close their session by:
	- Selecting the session as **Close Session (Balance)**.
	- Enter the correct amount in **Accepted Amount**.
	- Click **Save** to accept the balance.
	- Print Closing report as a final stage of closing.

## 4. Exchange Overview Function

<span id="page-27-0"></span>Exchange Rate History Overview provides user a historical view of transacted currency, voided transactions and report generation.

### **4.1. Voiding Transactions**

<span id="page-27-1"></span>Void is used to revert a posted transaction.

- 1. Select the line item from the Exchange Overview screen, click **Void** at the ribbon bar.
- 2. System will prompt for a void reason input. Select the reason from the drop-down list.
- 3. Click **OK** to confirm.

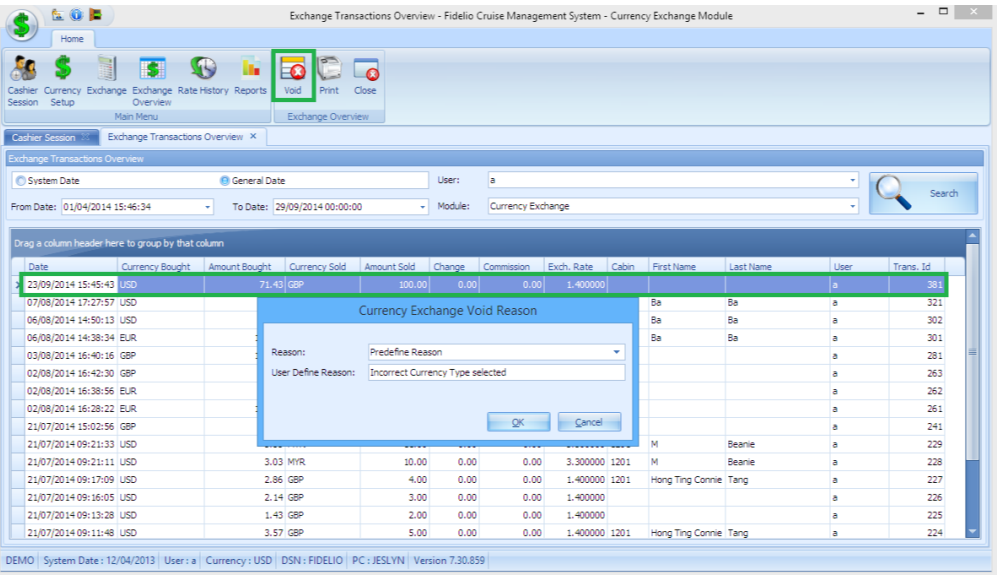

<span id="page-27-3"></span>Figure 4-1 - Currency Exchange Overview Void Reason

<span id="page-27-2"></span>A negative transaction is added and the same transaction will be reverted from the guest account if it is posted to the on-board account.

### **4.2. Transaction Search**

The historical data can be extracted either by:

- **System Date** Fidelio System Date
- **General Date** Current PC Date
- **User** Selected user who posted
- **From Date** Date Period Selection
- **Module** Module transaction posted

| <b>SOB</b>                                        |           |                                                 |                                                | Exchange Transactions Overview - Fidelio Cruise Management System - Currency Exchange Module |            |            |               |                   |                       |               |           | $  \in$ $\infty$ |
|---------------------------------------------------|-----------|-------------------------------------------------|------------------------------------------------|----------------------------------------------------------------------------------------------|------------|------------|---------------|-------------------|-----------------------|---------------|-----------|------------------|
| Home                                              |           |                                                 |                                                |                                                                                              |            |            |               |                   |                       |               |           |                  |
|                                                   | IS.       | $\mathbb{C}$                                    | u.<br>l Foi                                    | E                                                                                            |            |            |               |                   |                       |               |           |                  |
|                                                   |           | Currency Exchange Exchange Rate History Reports | Void                                           | Print<br>Close                                                                               |            |            |               |                   |                       |               |           |                  |
| Session Setup                                     | Overview  |                                                 |                                                |                                                                                              |            |            |               |                   |                       |               |           |                  |
|                                                   | Main Menu |                                                 |                                                | Exchange Overview                                                                            |            |            |               |                   |                       |               |           |                  |
| Exchange Transactions Overview X                  |           |                                                 |                                                |                                                                                              |            |            |               |                   |                       |               |           |                  |
| <b>Exchange Transactions Overview</b>             |           |                                                 |                                                |                                                                                              |            |            |               |                   |                       |               |           |                  |
| <b>O</b> System Date                              |           |                                                 | <b>C</b> General Date                          |                                                                                              |            | User:<br>a |               |                   |                       |               |           |                  |
| From Date: 12/04/2013                             |           |                                                 | To Date: 12/04/2013                            |                                                                                              | ٠          | Module:    | CAID          |                   |                       |               |           |                  |
|                                                   |           |                                                 |                                                |                                                                                              |            |            |               |                   |                       |               |           |                  |
| Drag a column header here to group by that column |           |                                                 |                                                |                                                                                              |            |            |               |                   |                       |               |           |                  |
|                                                   |           |                                                 |                                                |                                                                                              |            |            |               |                   |                       |               |           |                  |
| Date.                                             | Curren A  | Amount Bou                                      | Al Sort Ascending                              | Change                                                                                       | Commission | Exch. Rate | Cabin         | <b>First Name</b> | Last Name             | User          | Trans, Id |                  |
| 04/09/2014 10:34:06 AUD                           |           |                                                 | $\frac{z}{4}$ Sort Descending<br>Clear Sorting |                                                                                              | 8.82       | 0.09       | 1.122800 1040 |                   |                       | age           | a         | 361              |
| 26/08/2014 15:59:52 AUD                           |           |                                                 |                                                |                                                                                              | $-0.01$    | 0.11       | 1,122800 1038 |                   | NON US                | <b>TESTER</b> | ×         | 342              |
| 26/08/2014 10:28:24 AUD                           |           |                                                 |                                                |                                                                                              | 0.00       | 0.00       | 1.122800 1038 |                   | NON US                | <b>TESTER</b> | a         | 341              |
| 06/08/2014 14:38:34 EUR                           |           |                                                 | B Group By This Column                         |                                                                                              | 0.00       | 2.17       | 1.345000 1040 |                   | Ba                    | Ba.           | a         | 301              |
| 02/08/2014 16:38:56 EUR                           |           |                                                 | Group By Box                                   |                                                                                              | 0.00       | 2.00       | 1.345000      |                   |                       |               | a         | 262              |
| 02/08/2014 16:28:22 EUR                           |           |                                                 | <b>P</b> Column Chooser                        |                                                                                              | 0.00       | 2.17       | 1.345000      |                   |                       |               | a         | 261              |
| 03/08/2014 16:40:16 GBP                           |           |                                                 | <b>Best Fit</b>                                |                                                                                              | 0.00       | 3.12       | 1,400000      |                   |                       |               | a         | 281              |
| 02/08/2014 16:42:30 GBP                           |           |                                                 | Clear Filter                                   |                                                                                              | 0.00       | 3.00       | 1.400000      |                   |                       |               | a         | 263              |
| 21/07/2014 15:02:56 GBP                           |           |                                                 | Filter Editor<br>Best Fit (all columns)        |                                                                                              | 0.00       | 0.00       | 1,400000      |                   |                       |               | a         | 241              |
|                                                   |           |                                                 |                                                |                                                                                              | 0.00       | 0.00       | 1.400000      |                   |                       |               | a         | 382              |
| 23/09/2014 15:51:51 USD                           |           |                                                 |                                                |                                                                                              | 0.00       | 0.00       | 1,400000      |                   |                       |               | a         | 381              |
| 23/09/2014 15:45:43 USD                           |           |                                                 |                                                |                                                                                              |            |            |               |                   | Ba                    | Ba            | a         | 321              |
| 07/08/2014 17:27:57 USD                           |           |                                                 | <b>All Property</b>                            | <b>Pressure</b>                                                                              | 0.00       | 0.00       | 1.400000 1040 |                   |                       |               |           |                  |
| 06/08/2014 14:50:13 USD                           |           |                                                 | 76.87 EUR                                      | 100.00                                                                                       | 0.00       | 2.24       | 1.340000 1040 |                   | Ba                    | Ba            | a         | 302              |
| 21/07/2014 09:21:33 USD                           |           |                                                 | 3.33 MYR                                       | 11.00                                                                                        | 0.00       | 0.00       | 3.300000 1201 |                   | M                     | Reacie        | a         | 229              |
| 21/07/2014 09:21:11 USD                           |           |                                                 | 3.03 MYR                                       | 10.00                                                                                        | 0.00       | 0.00       | 3.300000 1201 |                   | м                     | Beanie        | a         | 228              |
| 21/07/2014 09:17:09 USD                           |           |                                                 | 2.86 GBP                                       | 4.00.                                                                                        | 0.00       | 0.00       | 1,400000 1201 |                   | Hong Ting Connie Tang |               | a         | 227              |
| 21/07/2014 09:16:05 USD                           |           |                                                 | 2.14 GBP                                       | 3.00                                                                                         | 0.00       | 0.00       | 1,400000      |                   |                       |               | a         | 226              |

<span id="page-28-0"></span>Figure 4-2 - Currency Exchange Overview Options

Search results may be sorted by clicking the column header or using these options:

- **Sort Ascending** Sorting is based on start of the alphabetical order / number sequence.
- **Sort Descending** Sorting is based on end of the alphabetical order / number sequence.
- **Group By This** Select column to group display and if more than one column is selected, it will further group the next column header and display in a tree view. **Group By Box** – Hides the tree view panes above the column header.
- **Column Chooser** Permit user to choose additional columns such as Posting ID and Origin.
- **Best Fit -**To choose accordingly as what is most suitable.
- **Filter Editor** Customized selection by field name, date selection, user ID by using controls such as **Equals to**, **Is Greater Than**, etc. Multiple selection is possible with Filter Editor.

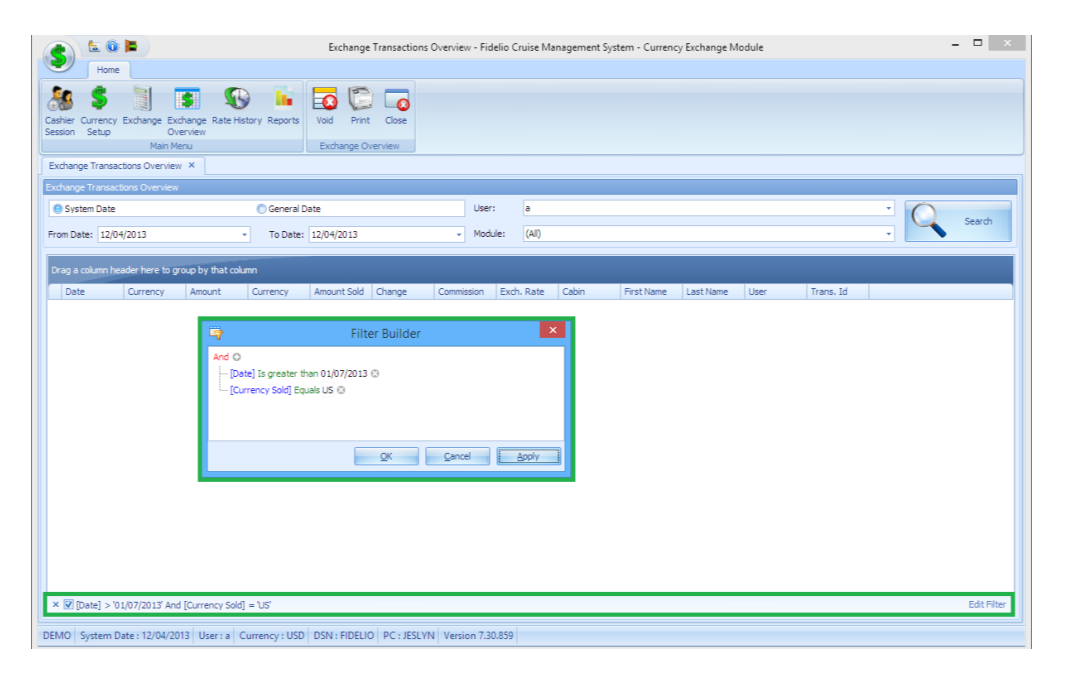

<span id="page-29-0"></span>Figure 4-3 - Currency Exchange Filter Builder

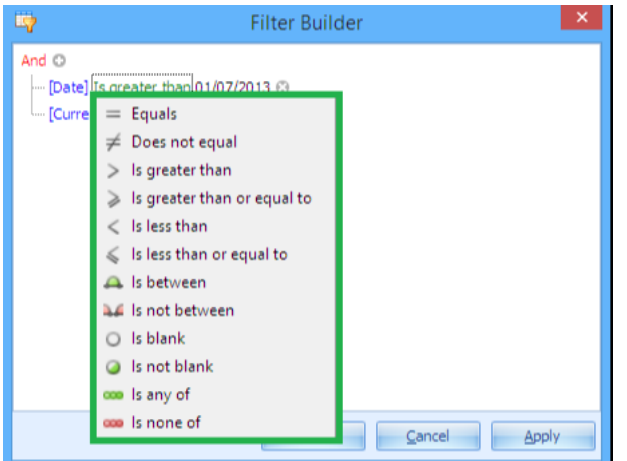

<span id="page-29-1"></span>Figure 4-4 - Currency Exchange Filter Builder (Available Criteria)

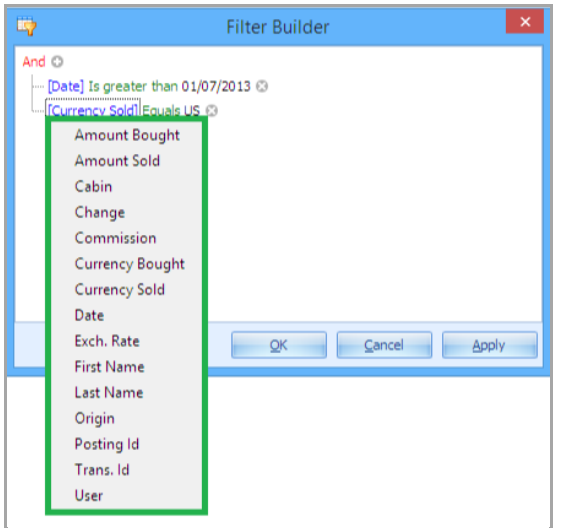

<span id="page-29-2"></span>Figure 4-5 - Currency Exchange Filter Builder (Field Chooser)

## 5. Rate History

<span id="page-30-0"></span>Rate History stores past records of the exchange rate used and is in accordance to the selection prompt when user update of the rate. To view currency history, choose the currency code from the drop-down list. The display can be grouped by column header or field chooser, similar to Exchange Overview function.

| 60P                                               |                                 |                 |                         |                |                  |                | $\Box$<br>$\overline{\phantom{a}}$ | $\times$       |
|---------------------------------------------------|---------------------------------|-----------------|-------------------------|----------------|------------------|----------------|------------------------------------|----------------|
| Home                                              |                                 |                 |                         |                |                  |                |                                    |                |
|                                                   |                                 |                 |                         |                |                  |                |                                    |                |
| B                                                 | Ω                               | $\epsilon$      |                         |                |                  |                |                                    |                |
| Currency Exchange Exchange<br>Cashier<br>Overview | Rate History Reports<br>Refresh | Close           |                         |                |                  |                |                                    |                |
| Setup<br>Session<br>Main Menu                     |                                 | Rate History    |                         |                |                  |                |                                    |                |
| Rate History X                                    |                                 |                 |                         |                |                  |                |                                    |                |
|                                                   |                                 |                 |                         |                |                  |                |                                    |                |
| Currencies (All Currencies)                       |                                 |                 |                         |                |                  |                |                                    |                |
|                                                   |                                 |                 |                         |                |                  |                |                                    |                |
| Drag a column header here to group by that column |                                 |                 |                         |                |                  |                |                                    |                |
| Currency                                          | Valid From                      | Valid Until     | <b>Regular Buy</b>      | Regular Sell   | <b>Crew Sell</b> | Crew Buy       | Safe Rate                          |                |
| <b>EUR Euro</b>                                   | 26-Feb-14                       | 31-Dec-99       | 0.8850                  | 0.89           | 0.86             | 0.86           |                                    | 0.81           |
| <b>EUR Euro</b>                                   | 26-Feb-15                       | 31-Dec-99       | 0.87                    | 0.88           | 0.85             | 0.85           | 0.80                               |                |
| <b>EUR Euro</b>                                   | 26-Feb-14                       | 03-Mar-15       | 0.8750                  | 0.88           | 0.85             | 0.85           | 0.80                               |                |
| <b>EUR Euro</b>                                   | 01-Jun-15                       | 01-Jun-15       | 1.40                    | 1.40           | 1.40             | 1.40           |                                    | 1.40           |
| <b>EUR Euro</b>                                   | 06-Aug-15                       | 06-Aug-15       | 1.40                    | 1.40           | 1.40             | 1.40           |                                    | 1.40           |
| <b>EUR Euro</b>                                   | 01-Apr-14                       | 01-Apr-14       | $\overline{\mathbf{2}}$ | $\overline{2}$ | $\overline{2}$   | $\overline{2}$ |                                    | $\overline{2}$ |
| EUR Euro                                          | 01-May-14                       | 01-May-14       | ☆<br>2.12               | 2.12           | 2.12             | 2.12           | 2.12                               |                |
| <b>EUR Euro</b>                                   | $01 - Jun - 14$                 | $01-$ Jun-14    | 2.12                    | 2.12           | 2.12             | 2.12           |                                    | 2.12           |
| <b>EUR Euro</b>                                   | 08-Jun-15                       | 08-Jun-15       | 1.40                    | 1.40           | 1.40             | 1.40           |                                    | 1.40           |
| <b>EUR Euro</b>                                   | $06 - 3u - 15$                  | $06 - 3ul - 15$ | 1.40                    | 1.40           | 1.40             | 1.40           |                                    | 1.40           |
| <b>GBP British Pound</b>                          | 26-Feb-14                       | 23-Dec-14       | 0.64                    | 0.64           | 0.62             | 0.61           |                                    | 0.60           |
| <b>GBP British Pound</b>                          | 26-Feb-14                       | 23-Dec-14       | 0.64                    | 0.64           | 0.62             | 0.61           |                                    | 0.60           |
| <b>GBP British Pound</b>                          | 26-Feb-14                       | 03-Mar-15       | 0.64                    | 0.64           | 0.62             | 0.61           |                                    | 0.60           |
| <b>GBP British Pound</b>                          | 26-Feb-14                       | 31-Dec-99       | 0.64                    | 0.64           | 0.62             | 0.61           |                                    | 0.60           |
| GBP British Pound                                 | 26-Feb-14                       | 23-Dec-14       | 0.64                    | 0.64           | 0.62             | 0.61           |                                    | 0.60           |
| <b>SGD Singapore Dollar</b>                       | 06-Aug-15                       | 06-Aug-15       | 0.80                    | 0.80           | 0.80             | 0.80           |                                    | 0.80           |
| <b>SGD Singapore Dollar</b>                       | 06-Jul-15                       | 06-Jul-15       | 0.80                    | 0.80           | 0.80             | 0.80           |                                    | 0.80           |
|                                                   | 08-Jun-15                       | 08-Jun-15       | 0.80                    | 0.80           | 0.80             | 0.80           |                                    | 0.80           |

<span id="page-30-1"></span>Figure 5-1 - Overview of Exchange Rate History

## Appendices

## <span id="page-31-1"></span><span id="page-31-0"></span>**Appendix A**

Below is the list of Parameters related to FC Currency Exchange module and the PAR\_GROUP name is **"Exchange".**

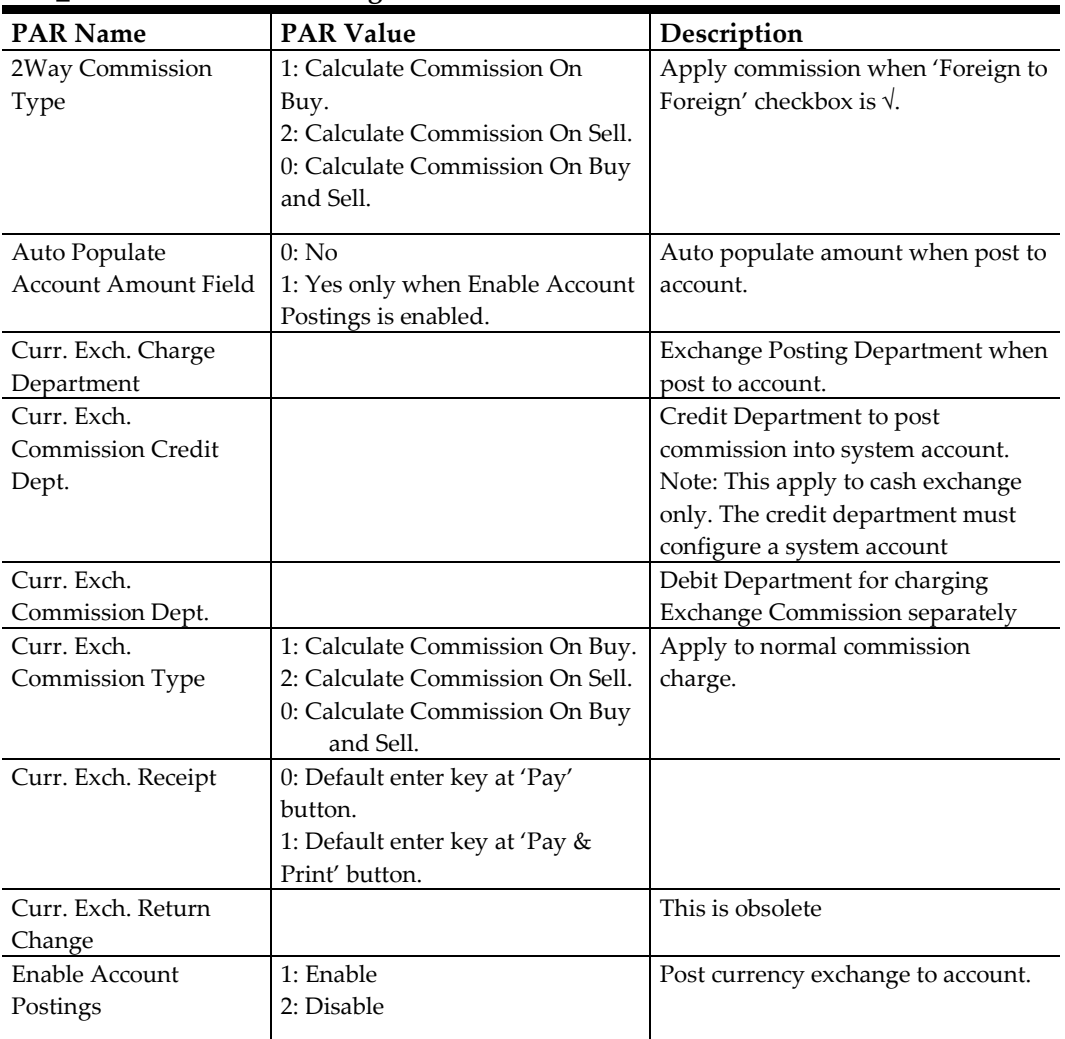

## <span id="page-31-2"></span>**Appendix B**

Listed below are the User Security Access rights permissible to Currency Exchange functionalities.

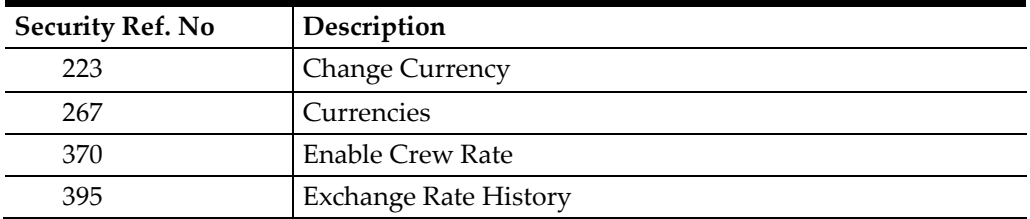